# **Zoom или Skype: что лучше? Сходство и различие между программами**

Zoom и Skype служат для видеосвязи — создания видеоконференций, вебинаров и массовых чатов. Но в чем разница между этими программами и в каких случаях лучше использовать Zoom, а когда — Skype?

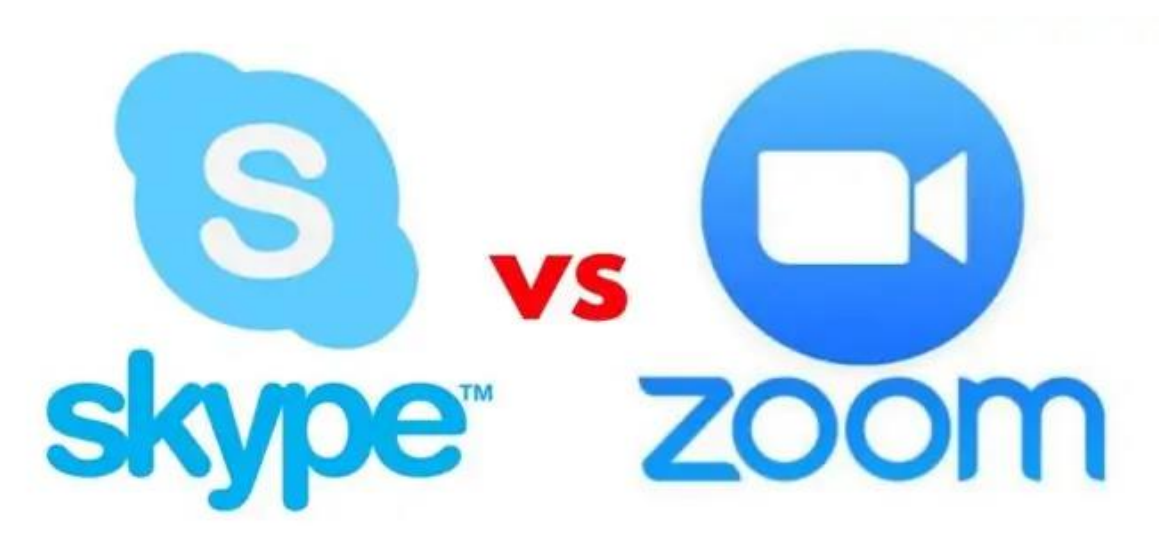

Skype – это проверенный временем инструмент общения. Данный сервис знаком пользователям уже более 15 лет. Он поддерживается различными устройствами и операционными системами. Skype подходит для корпоративной работы, также удобен для личного общения с друзьями и близкими, даже если вы находитесь на разных континентах, для отправки файлов разных форматов. Skype распространяется на бесплатной основе, а его интерфейс интуитивно понятный и простой.

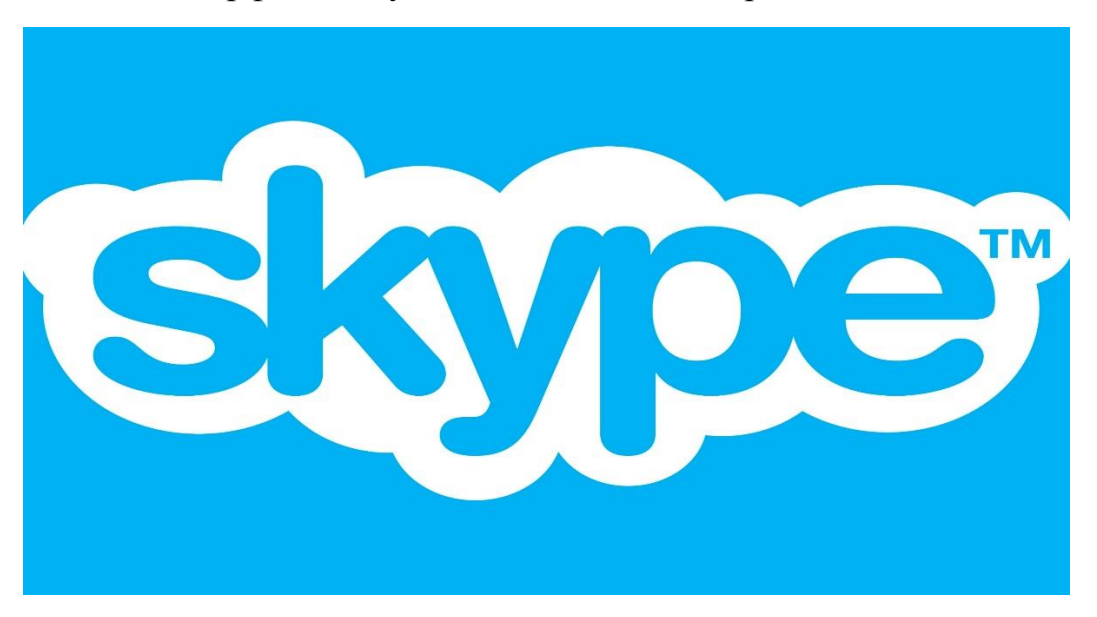

### **Плюсы Skype**

1. Отправление сообщений, проведение видеоконференций, совершение внутренних и международных звонков.

2. Общий доступ к экрану, а также к большим документам, которые проблематично отправить.

3. Проведение видеоконференций до 50 человек одновременно.

4. Создание групповых чатов и звонков.

5. Демонстрация экрана.

6. Передача файлов различных форматов: аудио, видео, графические изображения, документы, архивы.

7. Неограниченное время групповых конференций.

8. Возможность провести опросы вовремя видеочата.

9. Чат со встроенным автопереводчиком, что особенно удобно, если общение происходит на разных языках.

10. Безлимитные звонки через интернет абонентам, добавленным внутри сервиса.

11. Согласно отзывам постоянных пользователей – минималистичный интерфейс, в котором просто разобраться.

12. По сравнению с аналогами «Skype» предоставляет платные подписки и тарифы для звонков на стационарные или мобильные номера, что зачастую обходится дешевле, чем предложения от операторов связи.

### **Минусы Skype**

1. К сожалению, Skype плохо оптимизирован для слабых компьютеров, он часто зависает во время звонков.

2. Чтобы использовать Skype, вам нужна учетная запись самого Skype или аккаунт в Microsoft со связанным адресом электронной почты или номером телефона. Контакты, с которыми вы хотите связаться, также должны пройти аналогичную регистрацию, чтобы вы могли совершить звонок.

3. В Skype часто возникают помехи в видео и звуке, которые доставляют неудобства. Зачастую нужно обрывать связь и совершать повторный звонок. Это отнимает время и отвлекает от цели звонка.

4. Качество связи сильно зависит от пропускной способности интернета. Кроме того, некоторые функции программы слабо оптимизированы. Конечно Skype всё ещё занимает существенную долю в сфере видеозвонков, но и у пользователей по-прежнему остаётся много претензий.

Итог: Skype будет хорошим выбором в том случае, если вы регулярно общаетесь с одними и теми же людьми из своего списка контактов или используете инструмент в частном порядке — для личных целей.

# **Zoom**

«Zoom» появился как альтернатива «Skype» в 2011 году и привлек внимание возможностью создавать крупные видеоконференции и встречи в режиме онлайн одновременно с большим количеством людей.

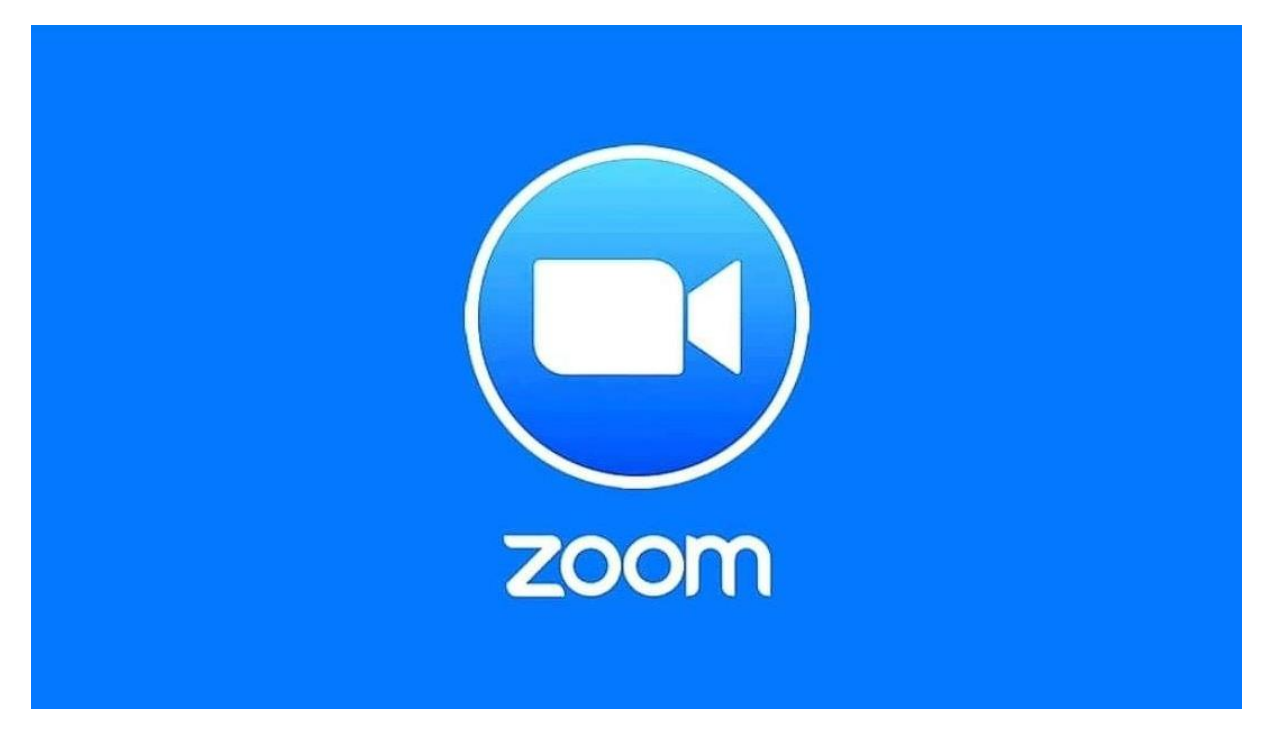

# **Плюсы Zoom**

1. Можно вести видеочат.

2. Можно смотреть анализ конференций, какие пользователи были активнее всего, кто чаще присутствовал и т.п.

3. Легко поделиться изображением с экрана во время разговора.

4. Есть функция записи видеоконференции и документирования данных.

5. Можно провести мозговой штурм с помощью доски, которая доступна всем участникам конференции.

6. Хорошо развита поддержка, есть онлайн справка, чат, телефонная поддержка, часто задаваемые вопросы, справочные статьи и видео уроки.

7. Бесплатная версия Zoom позволяет пригласить в видео чат до 100 участников.

8. У Zoom есть онлайн-версия, которая работает в браузере, и приложения для смартфонов и ПК.

9. Если сравнивать со Skype, Zoom менее требовательный к качеству интернет-подключения, поэтому легче собрать сессию для проведения конференции.

10. Пока человек планирует и создает собрание, любой, кто получил ссылку на встречу, может присоединиться к ней — как говорится, без регистрации и смс. Никаких учетных записей, как в Skype, здесь не

требуется — только если сами захотите. В основном достаточно просто ввести свое имя для отображения в общем чате и пароль от конференцкомнаты (если он есть).

11. В бесплатный пакет Zoom входит возможность создания конференций максимум на 100 участников и проведение видеочатов длительностью до 40 минут.

# **Минусы Zoom**

1. Заметна разница в удобстве использования интерфейса в пользу «Skype».

2. Обильное распространение платформы выявило в нем массу дыр, которые могут использовать злоумышленники для получения доступа к личным данным пользователей.

3. Отсутствие обязательной регистрации привело к появлению личностей, которые получали ссылки на уроки или конференции, а затем вместо трансляции с камеры запускали видео взрослого характера.

4. Групповые конференции доступны только 40 минут, дальше нужно активировать платную версию.

5. В начале работы с программой необходимо немного с ней разобраться и вникнуть в принцип работы.

Итог: Zoom лучше подходит для людей, которые хотят проводить видеоконференции одновременно с большим количеством человек. Даже если участники конференции регулярно меняются, удобно использовать Zoom Link, чтобы приглашать новых людей присоединиться к конференцкомнате без регистрации.

### **Skype: пошаговая инструкция**

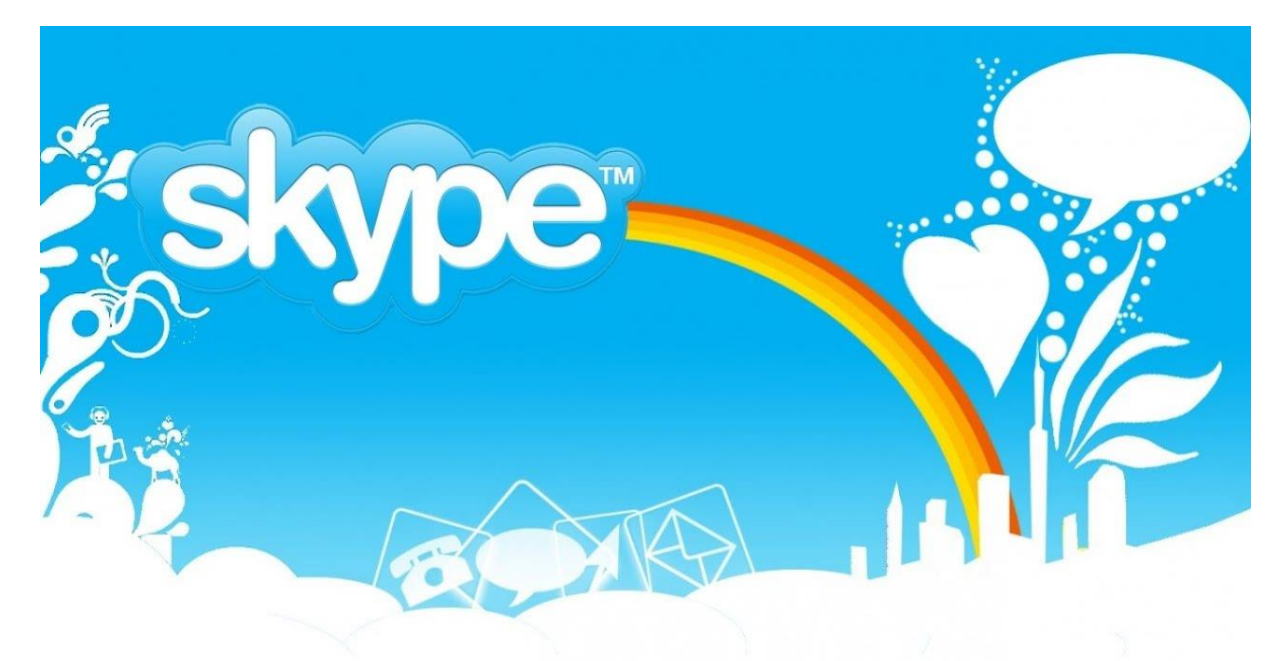

Первое, что нужно сделать, скачать программу (если она отсутствует). Установка программы не очень сложная. Но понадобится некоторое количество свободного времени. Итак, переходим по адресу https://www.skype.com/ru/get-skype и на открывшейся странице нажимаем на кнопку «Скачать Skype для Windows». Начнется загрузка актуальной версии мессенджера. Дожидаемся завершения скачивания и запускаем проводник Windows. Переходим в каталог «Загрузки» и запускаем скаченный файл.

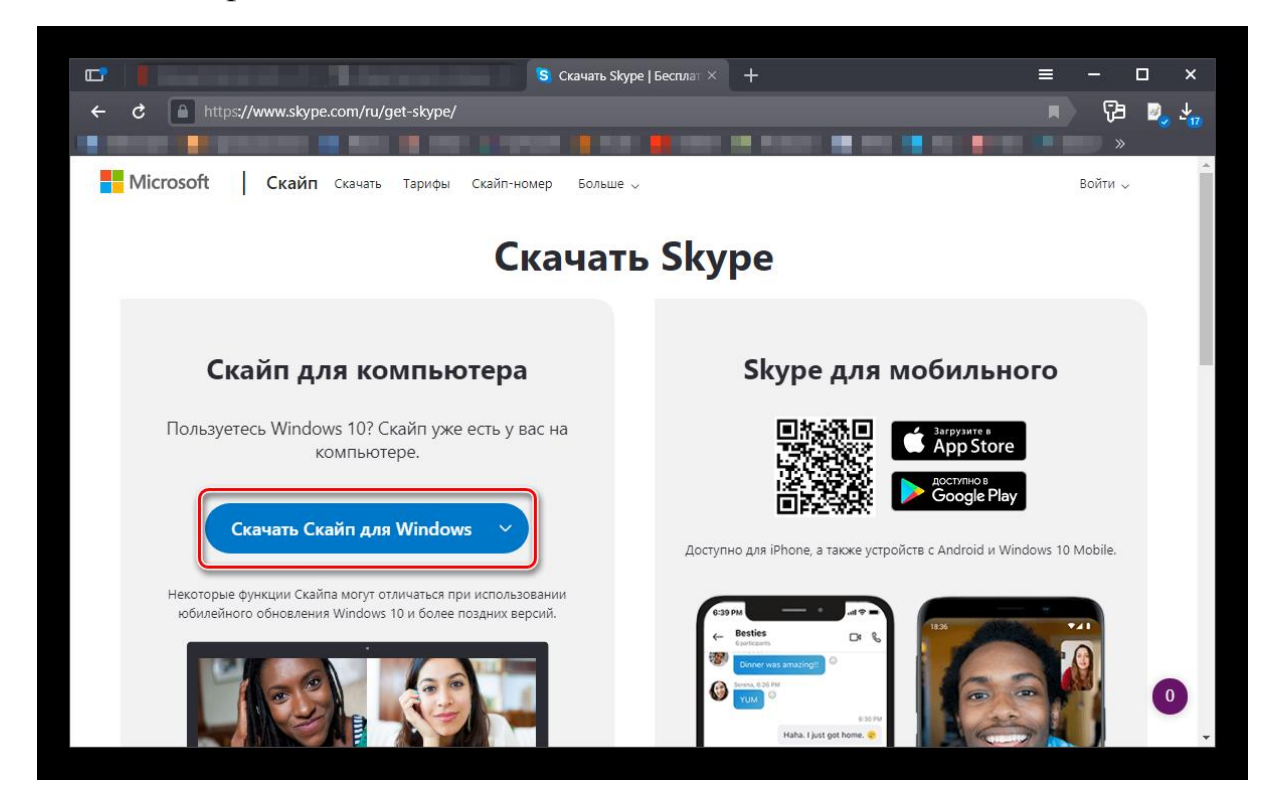

Появится мастер установки. Здесь просто жмем на кнопку «Установить».

Все остальное произойдет без участия пользователя. Приложение автоматически инсталлируется. По окончании установки нужно будет всего лишь нажать на кнопку «Завершить». Теперь можно приступать к настройке Skype.

По окончании установки открывается окно "Войти с учетной записью Майкрософт или Skype". Так как у нас пока нет такой записи, нажимаем пункт "Создать учетную запись".

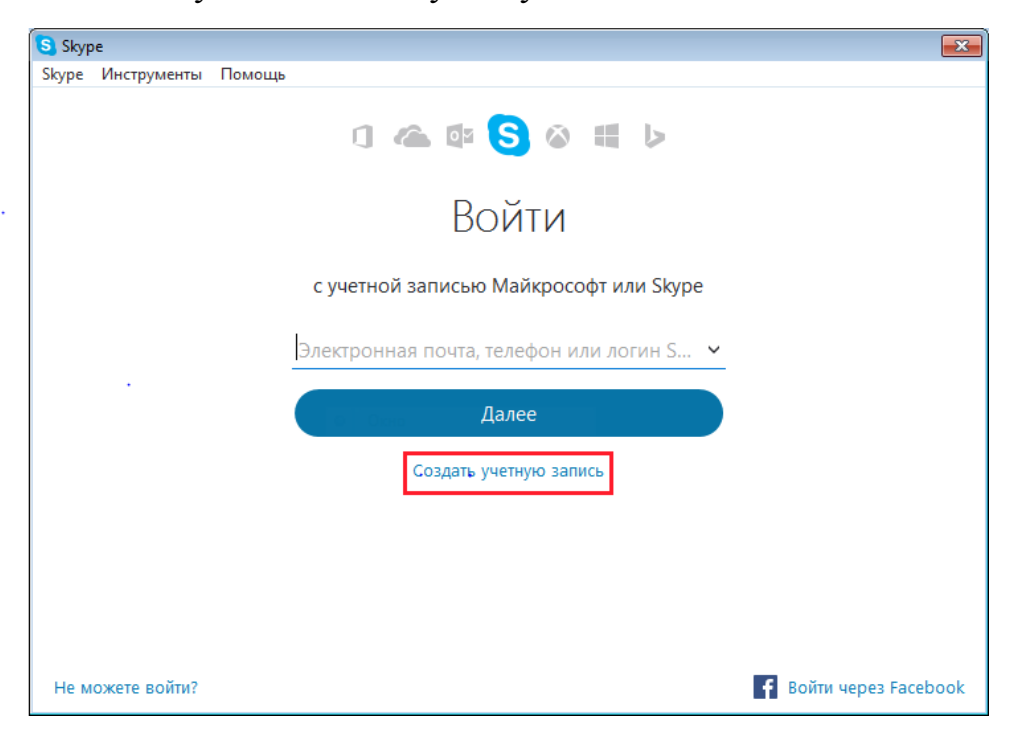

Открывается окно создания учетной записи Майкрософт. Далее стандартные действия, примерно такие, которые мы делали, создавая себе электронную почту. Заполняем поля "Фамилия", "Имя".

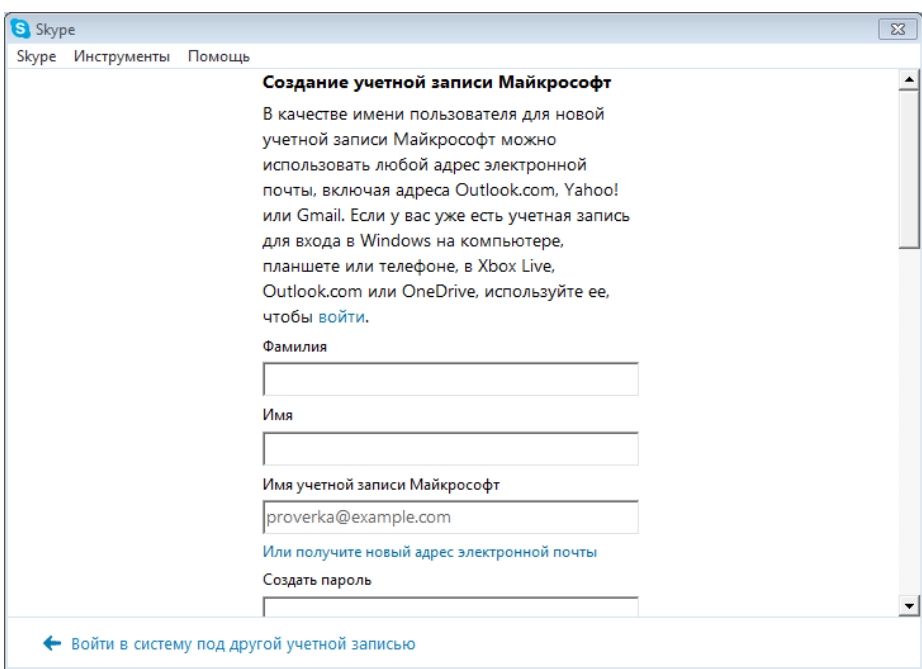

В поле" Имя учетной записи Майкрософт" вносим нашу электронную почту. В поле "Создать пароль", придумываем пароль, так же как при создании электронной почты. В целях безопасности, не нужно ставить пароль, такой же, как на электронной почте. Вводим пароль еще раз. Устанавливаем дату рождения, выбираем пол.

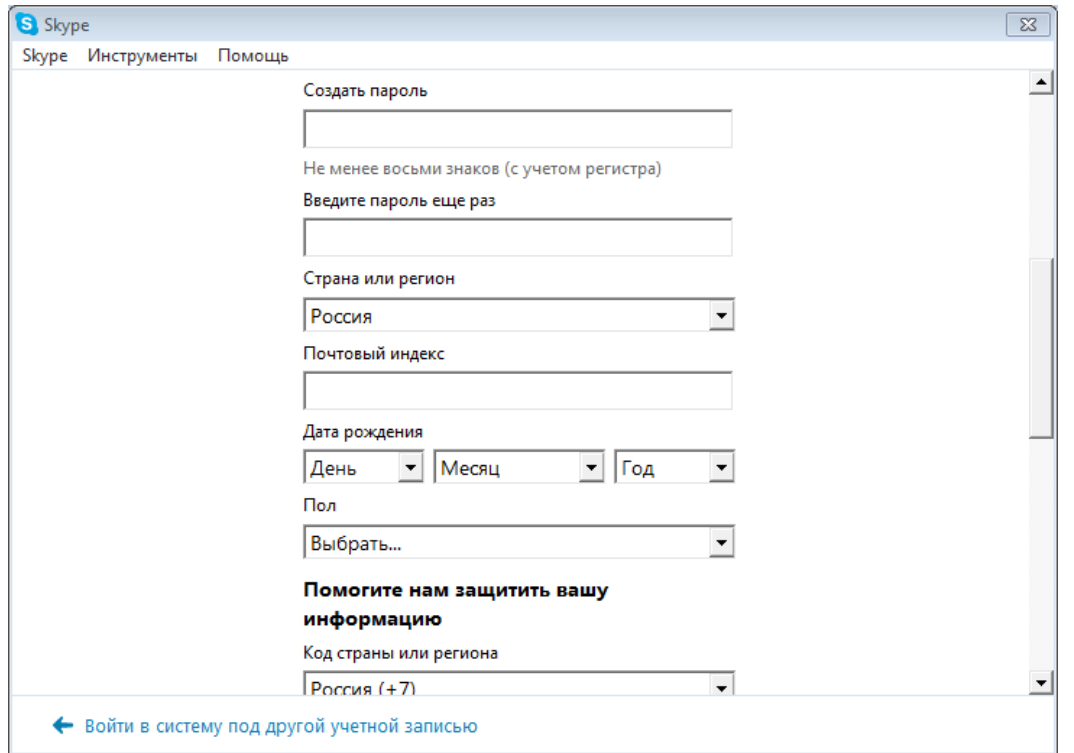

"Номер телефона" вводим номер сотового телефона без первых +7 или 8 (10 знаков), вводим капчу, символы, буквы и цифры, те, что мы видим) и нажимаем кнопку "Создать учетную запись". На электронную почту придет код подтверждения, который необходимо ввести в форме.

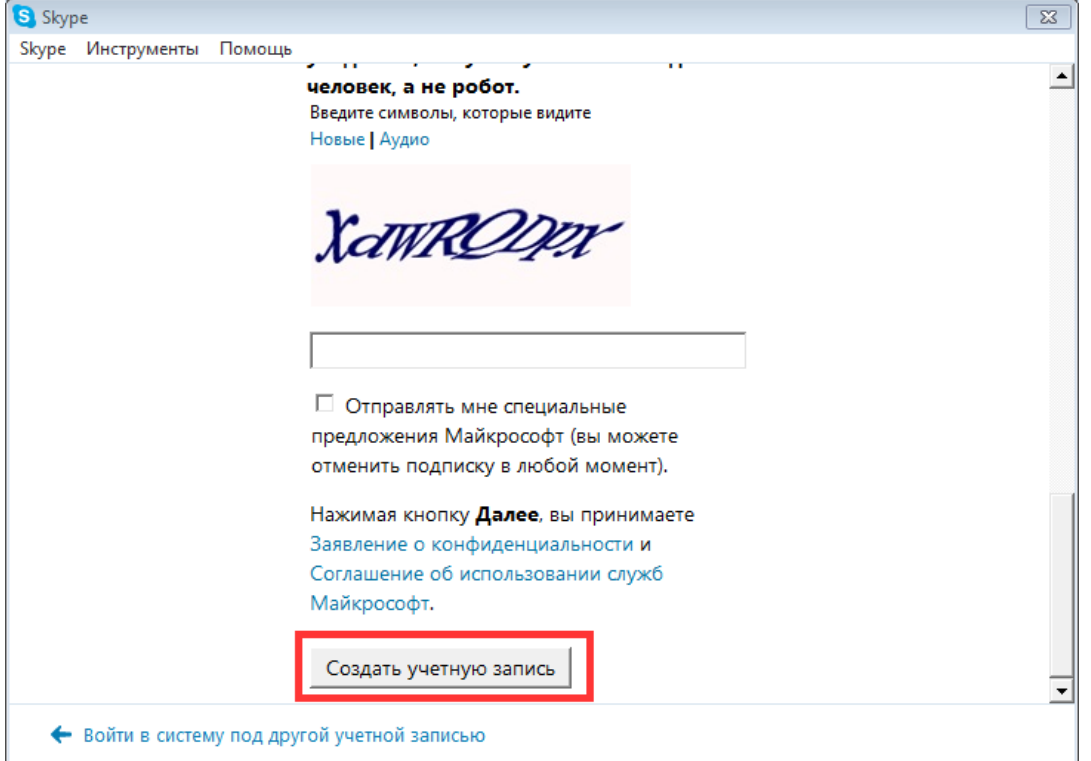

После создания учетной записи, открывается окно программы Skype, где предлагается сделать некоторые настройки. Проверить звук и видео, добавить аватарку (фото, которое будет показываться с Вашим контактом).

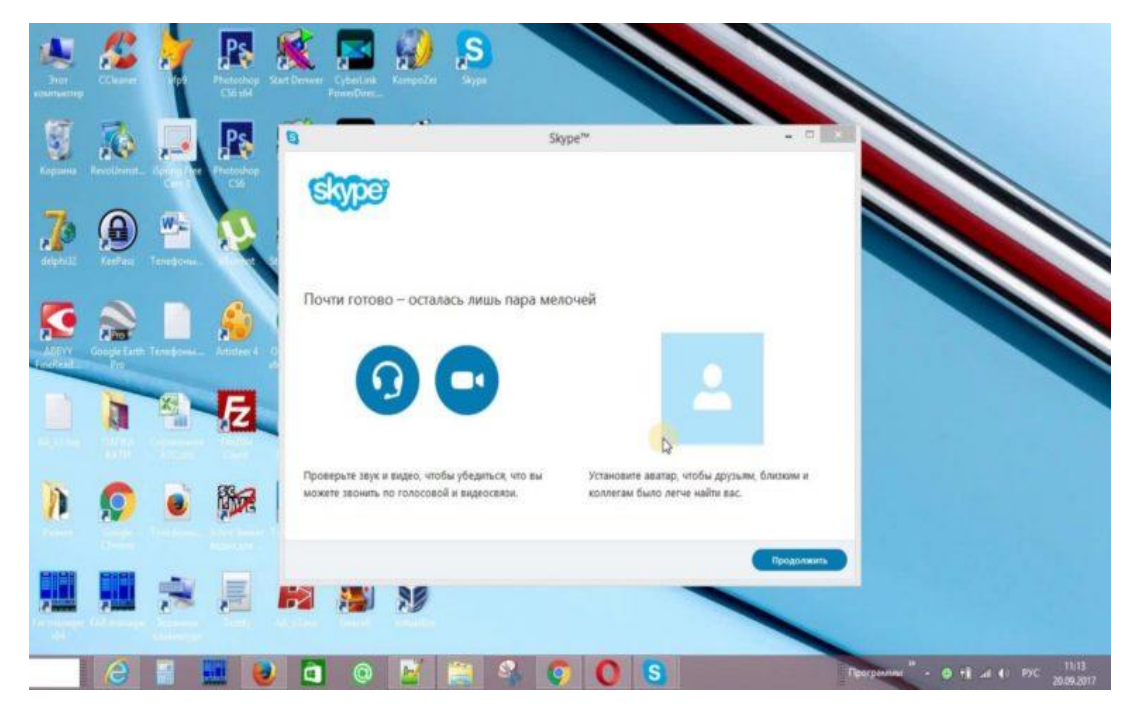

Процесс добавления нового пользователя в контакты потребует прохождения следующих манипуляций:

Чуть ниже имени пользователя имеется строка «Поиск».

Кликаем по ней и вводим логин пользователя, телефон или e-mail.

Переходим в диалог с ним и жмем на «Добавить в список…».

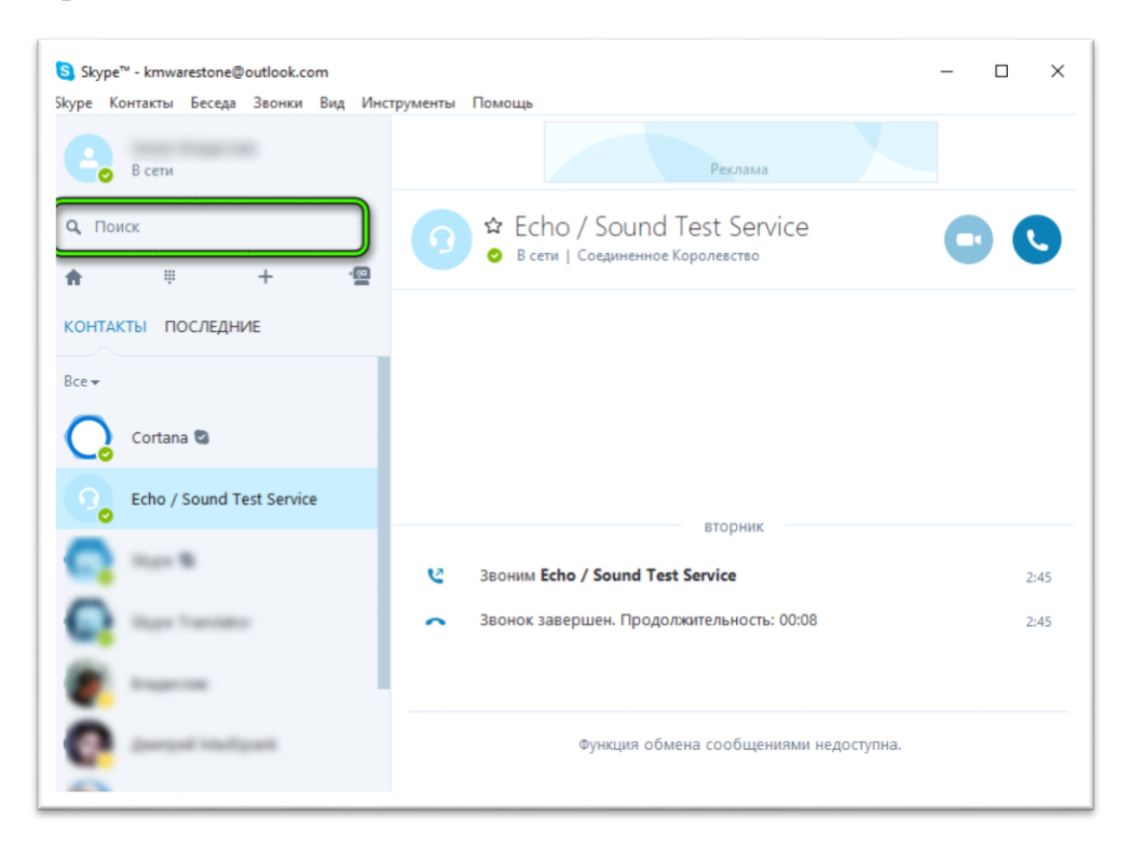

Откройте страницу нужного пользователя и отправьте ему любое сообщения. Он автоматически запишется в адресной книге, когда примет приглашение (оно пересылается автоматически).

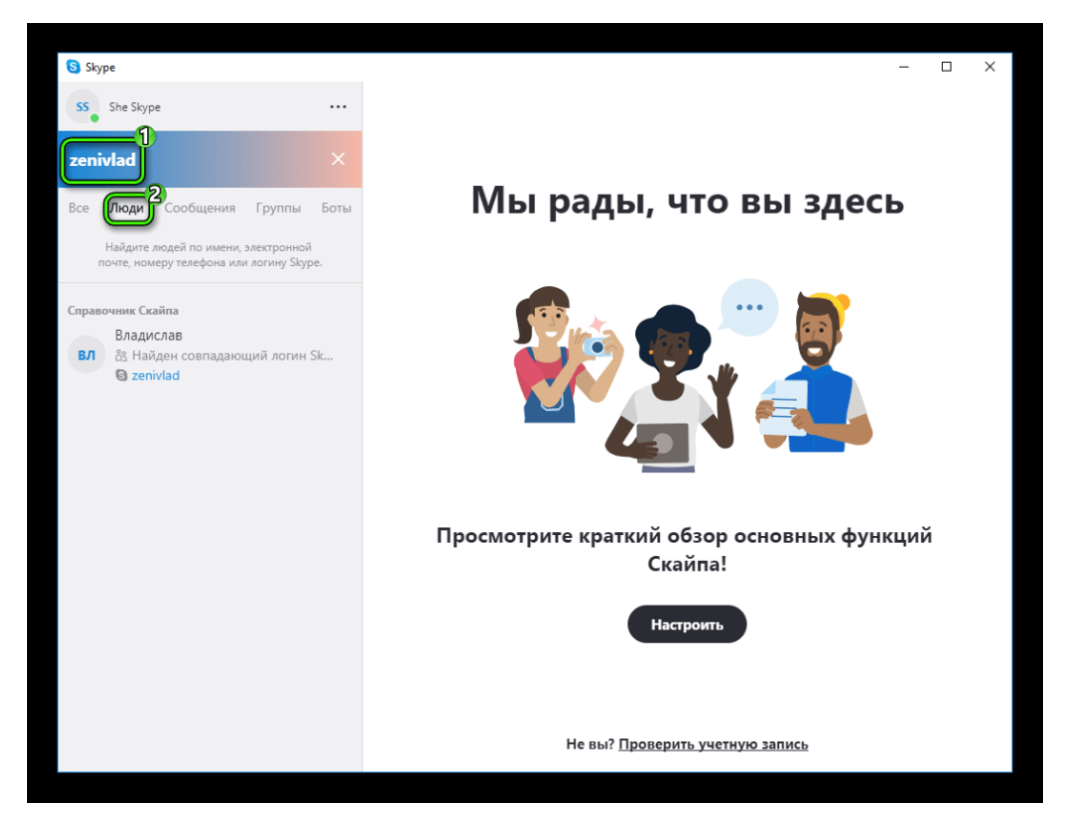

Выбираете имя контакта и нажимаете «Позвонить» или «Видеозвонок» (если хотите, чтобы вас увидели). Звонки возможны при условии, что ваш собеседник находится в сети. Для голосового звонка достаточно нажать на зеленую клавишу с надписью: «Позвонить». Если звонят вам, у вас есть выбор, принять или отклонить звонок.

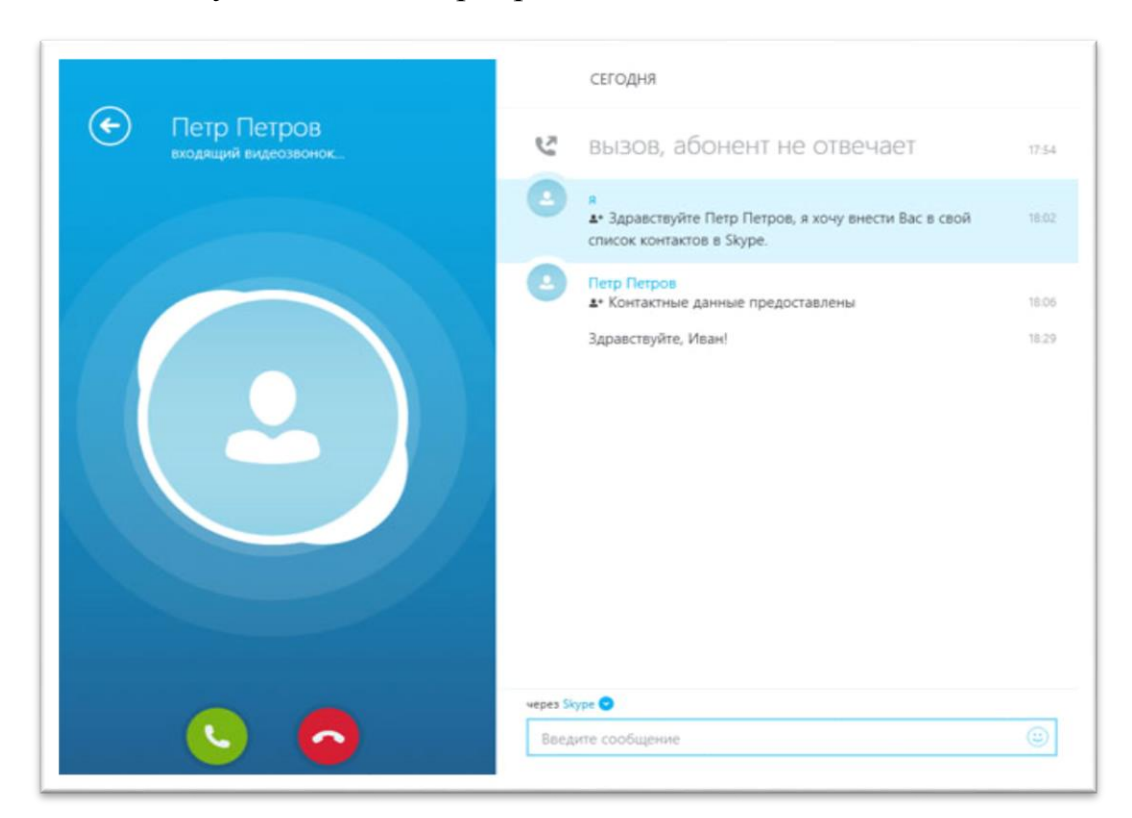

Выбираете имя контакта, щелкаете левой клавишей мышки и видите открывшееся поле сообщений. Оно расположено в правой нижней части окна программы.

Пишете сообщение. Можно воспользоваться смайликами, которые открываются при щелчке мышкой в поле сообщения на изображение смайлика. Сообщение написано, щелкаете по кнопке «отправить сообщение». Над полем для сообщений можно открыть историю сообщений и просмотреть послания за определенный период.

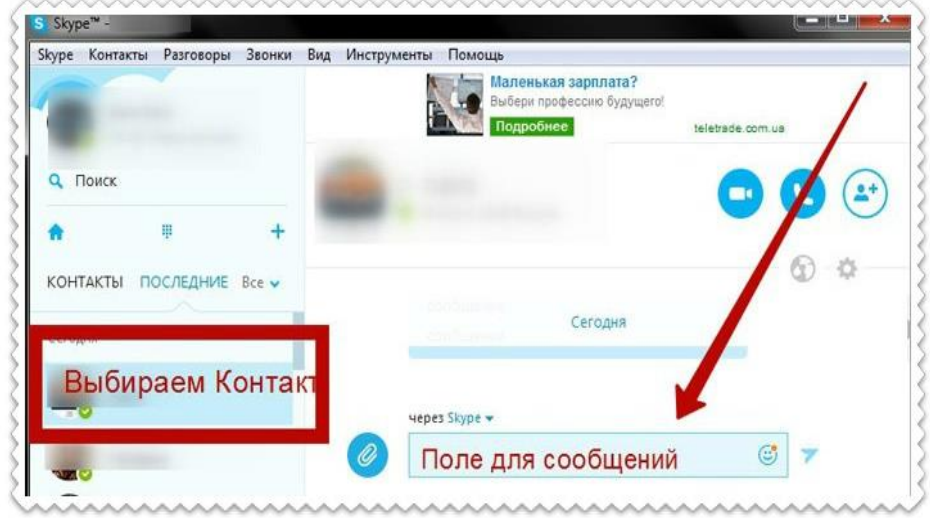

Выбираем имя контакта, щелкаем и в открывшемся правом окошке нажимаем на плюсик. Эта кнопочка находится рядом с кнопками «позвонить» и «видеозвонок».

В выпадающем меню выбираем «отправить файл», открывается окно «Проводника», в нем выбираем наш файл и отправляем. Можно просто перетащить нужный файл, зажатой левой кнопочкой мышки в окно сообщений и отправить контакту. У вас появится иконка передаваемого файла и кнопка ожидания передачи файла.

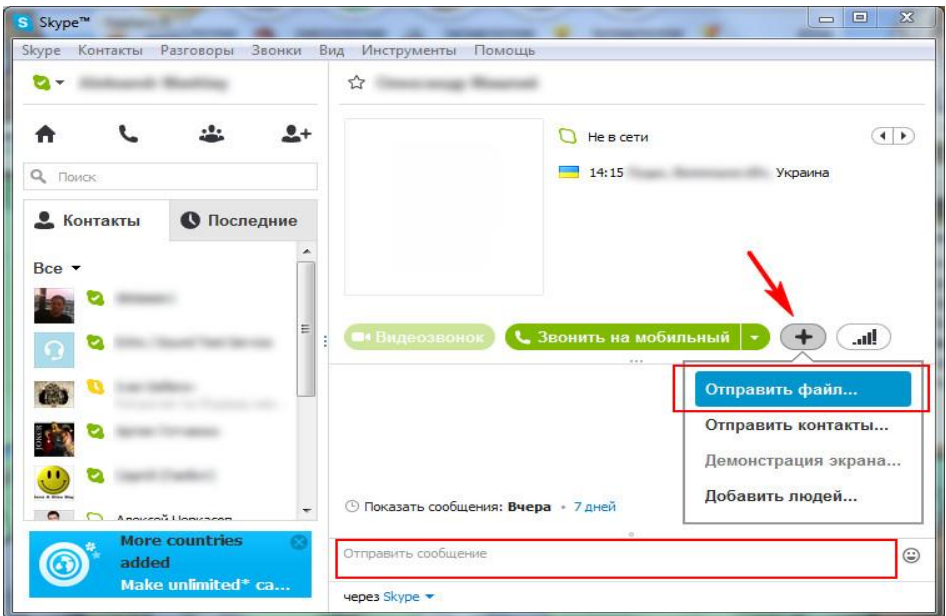

Как включить демонстрацию экрана в Skype. Несмотря на то, что в Skype многое интуитивно понятно, некоторые пользователи задаются вопросом: где в Skype демонстрация экрана или как транслировать экран в Skype? На самом деле все достаточно просто! Если нам нужно включить демонстрацию экрана в Skype со звуком, чтобы наш собеседник видел на своем компьютере то, что мы делаем на своем, а мы голосом комментировали то, что делаем, в таком случае можно сделать следующее. Дозваниваемся через Skype до своего собеседника и после соединения включаем демонстрацию экрана. Если у вас стоит старая версия Skype, то можно либо зайти через меню в раздел Звонки и выбрать Демонстрация экрана, либо на Панели звонка нажать на значок (плюс) и также включить Демонстрацию экрана.

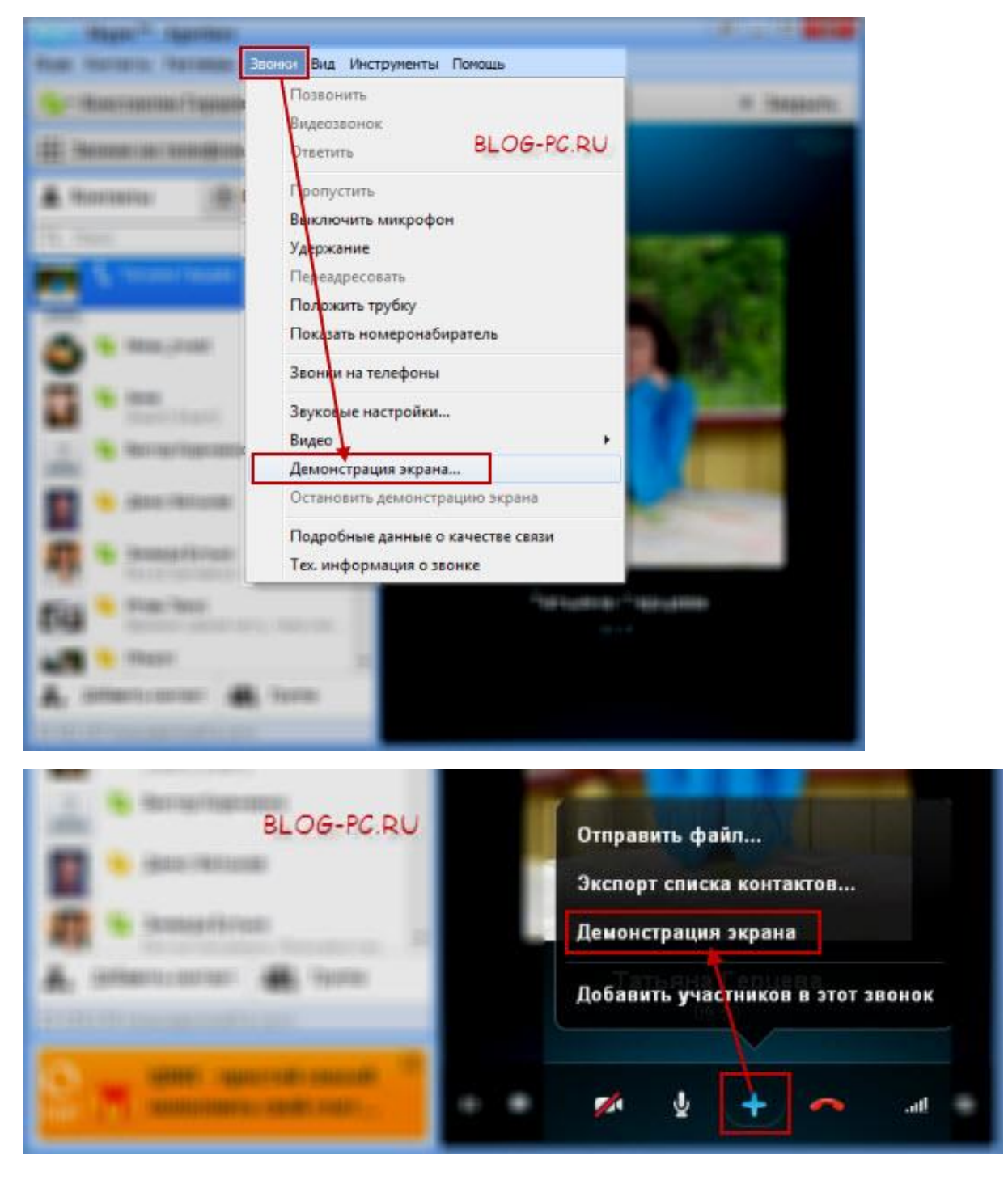

Затем в выпадающем списке выбрать «показать рабочий стол -> Начать.»

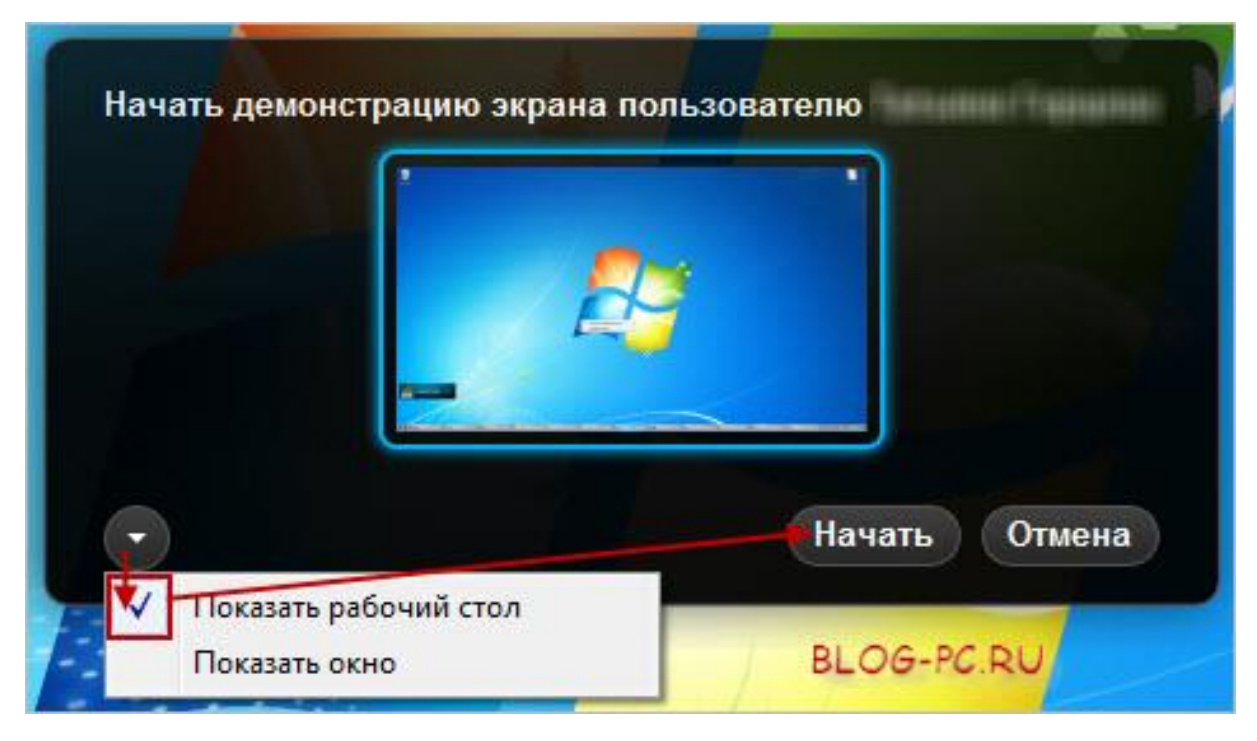

В новых версиях Skype нужно нажать на кнопку Демонстрация экрана, как это показано на снимке далее.

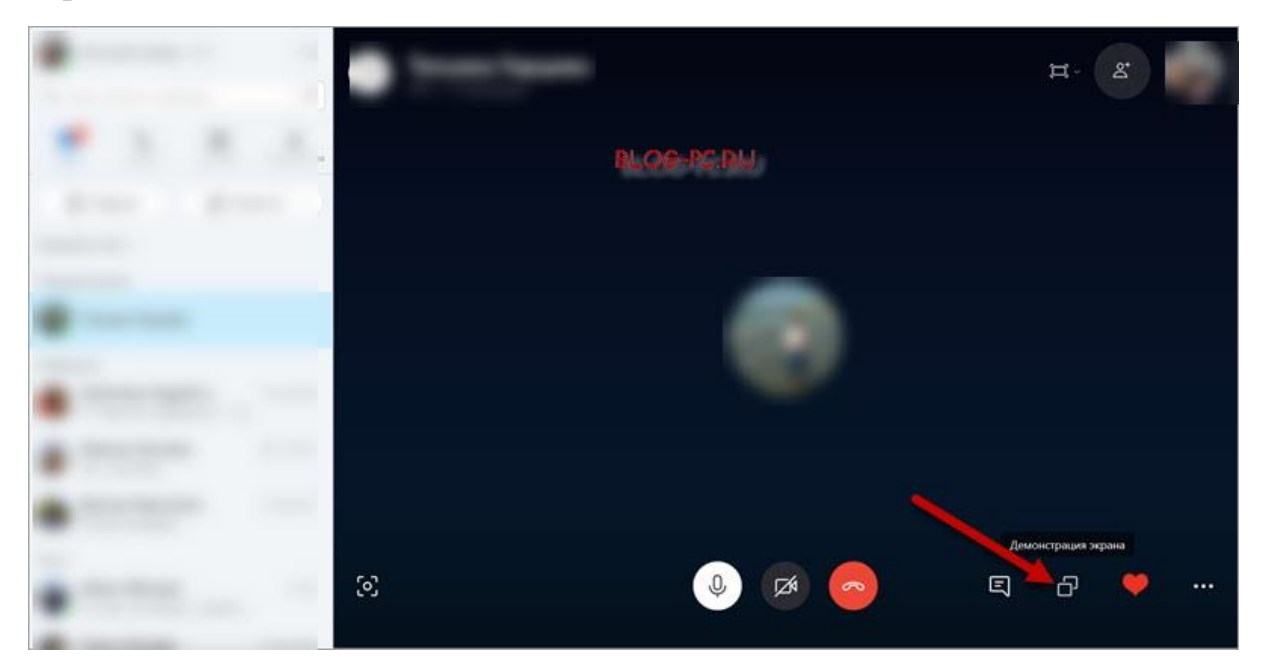

В следующем окне нужно выбрать транслировать ли звук с компьютера или нет (1) и нажать на кнопку Демонстрация экрана (2). Собеседнику начнет транслироваться экран нашего монитора, т.е. будет показано то, что мы делаем на своем компьютере, а мы можем голосом объяснять происходящее.

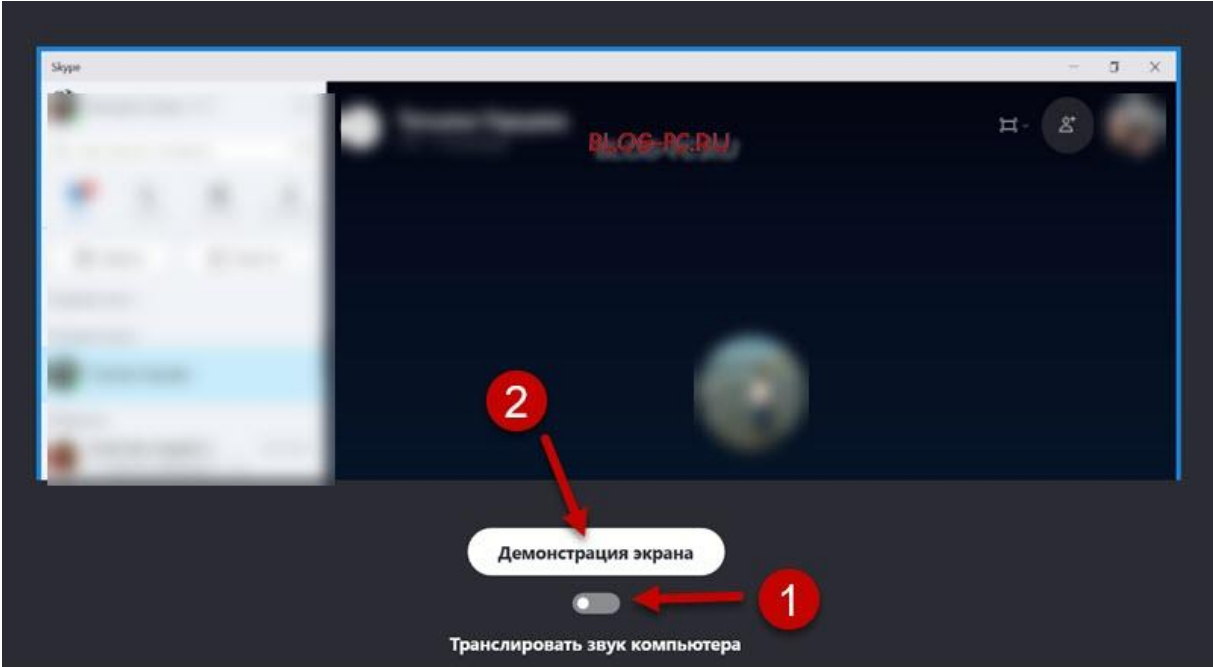

При этом, если собеседник хочет, чтобы наш рабочий стол показывался во весь экран его монитора (для удобства), то ему нужно в Панели звонка нажать на кнопку Полноэкранного режима. В последних версиях Skype полноэкранный режим можно включить с помощью кнопки вверху справа.

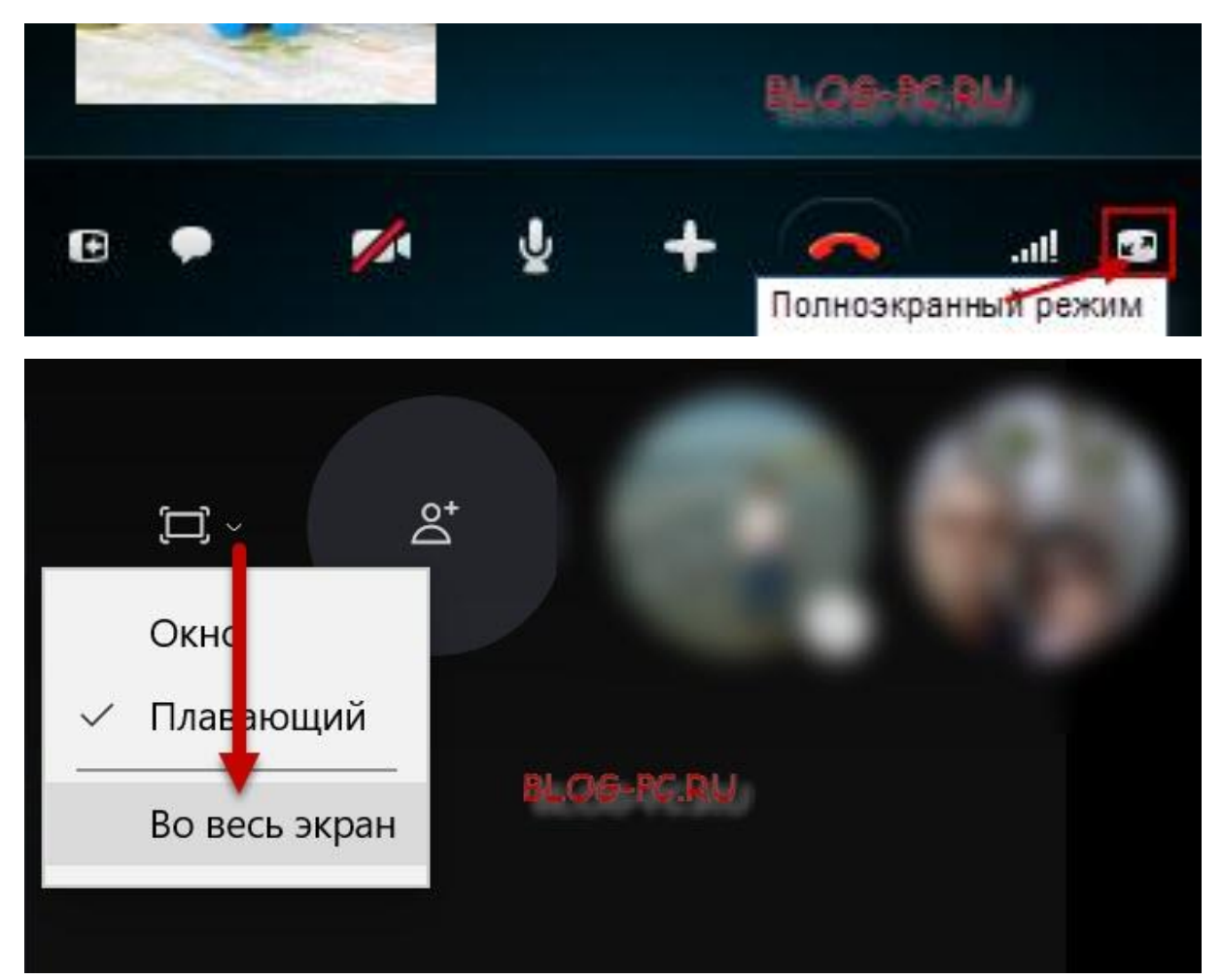

При трансляции у нас будет также включено небольшое меню, с помощью которого мы можем остановить показ, продолжив голосовую беседу или вообще закончить разговор.

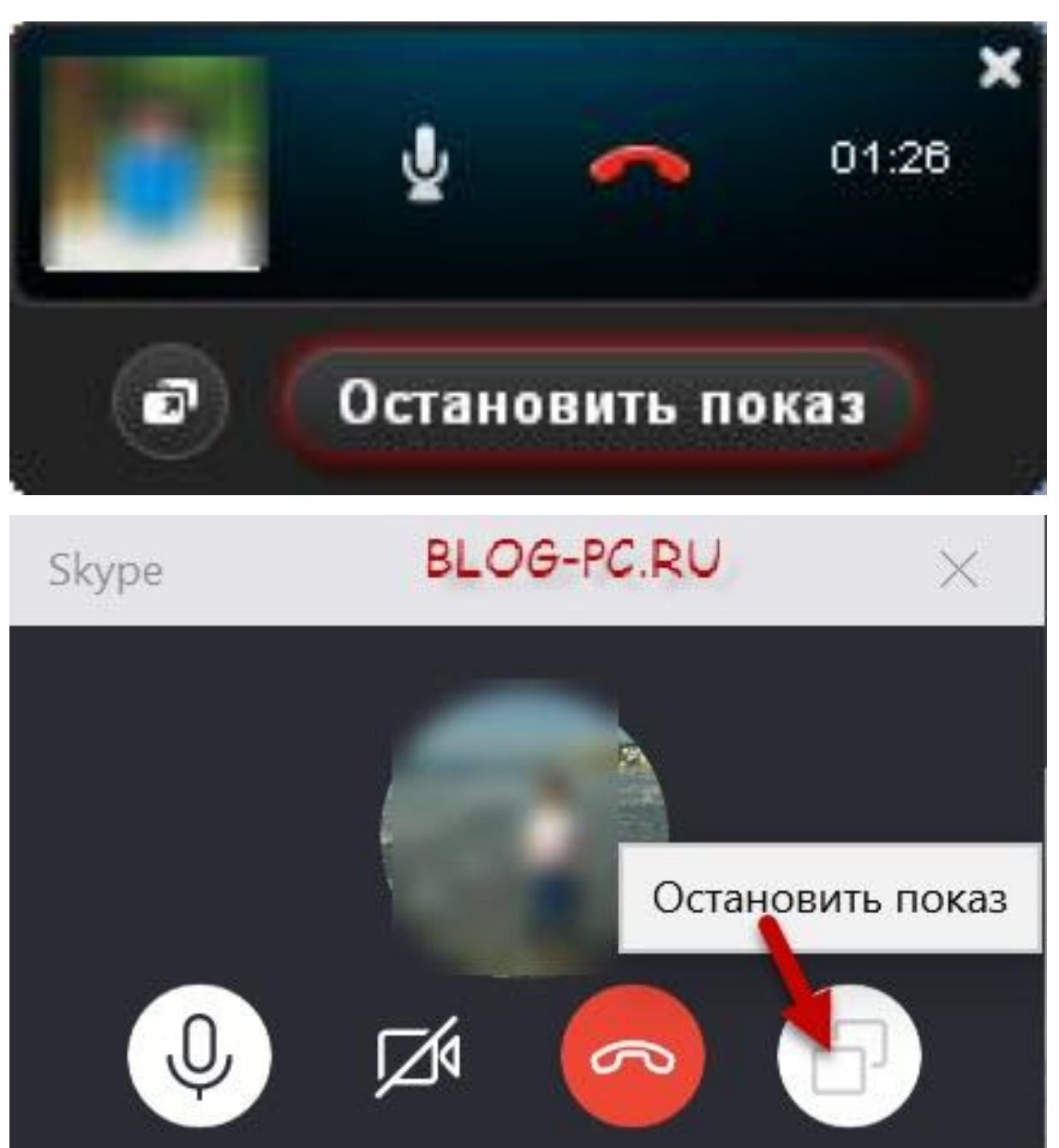

**Приятного пользования!!!**

## **ZOOM: пошаговая инструкция**

**Zoom -программное обеспечение, которое объединяет видеоконференции, онлайн-встречи, чат и мобильную совместную работу.**

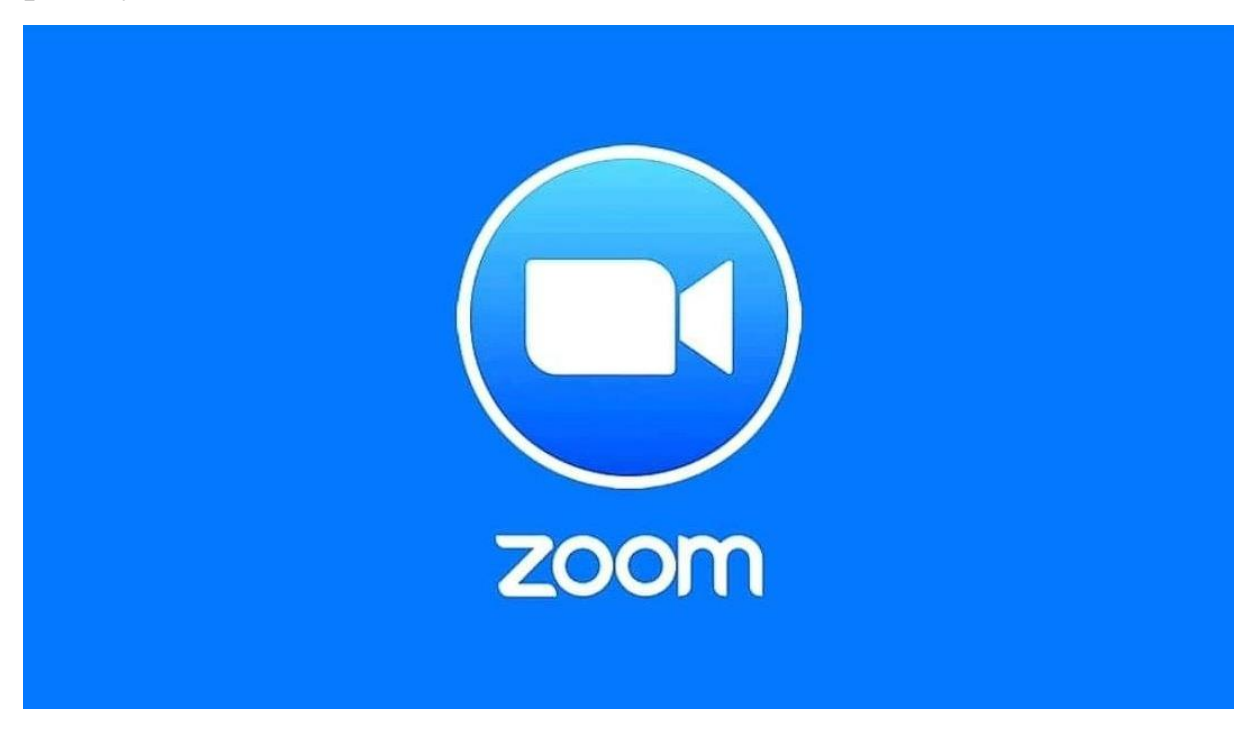

Вводим в поисковике название программы, скачиваем программу именно с этого ресурса.

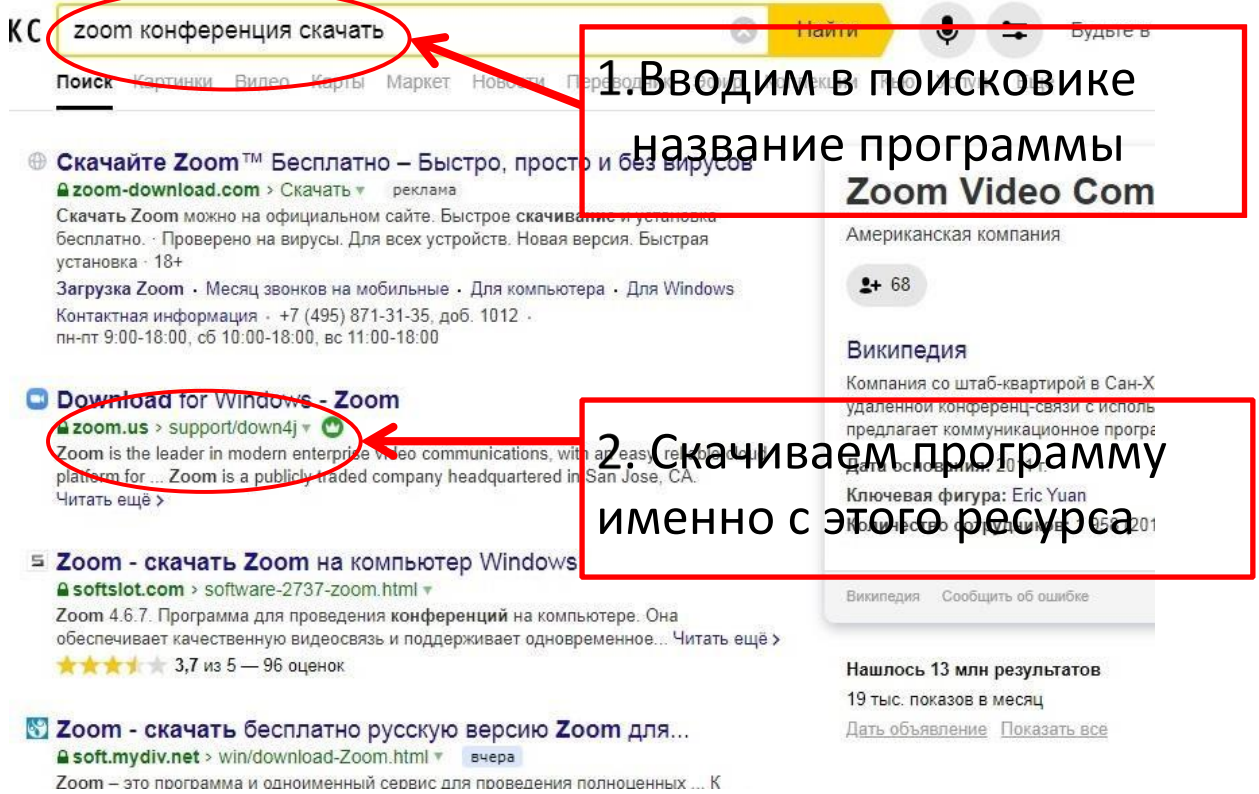

Загрузка программы произойдет автоматически, вам можно указать путь загрузки файла.

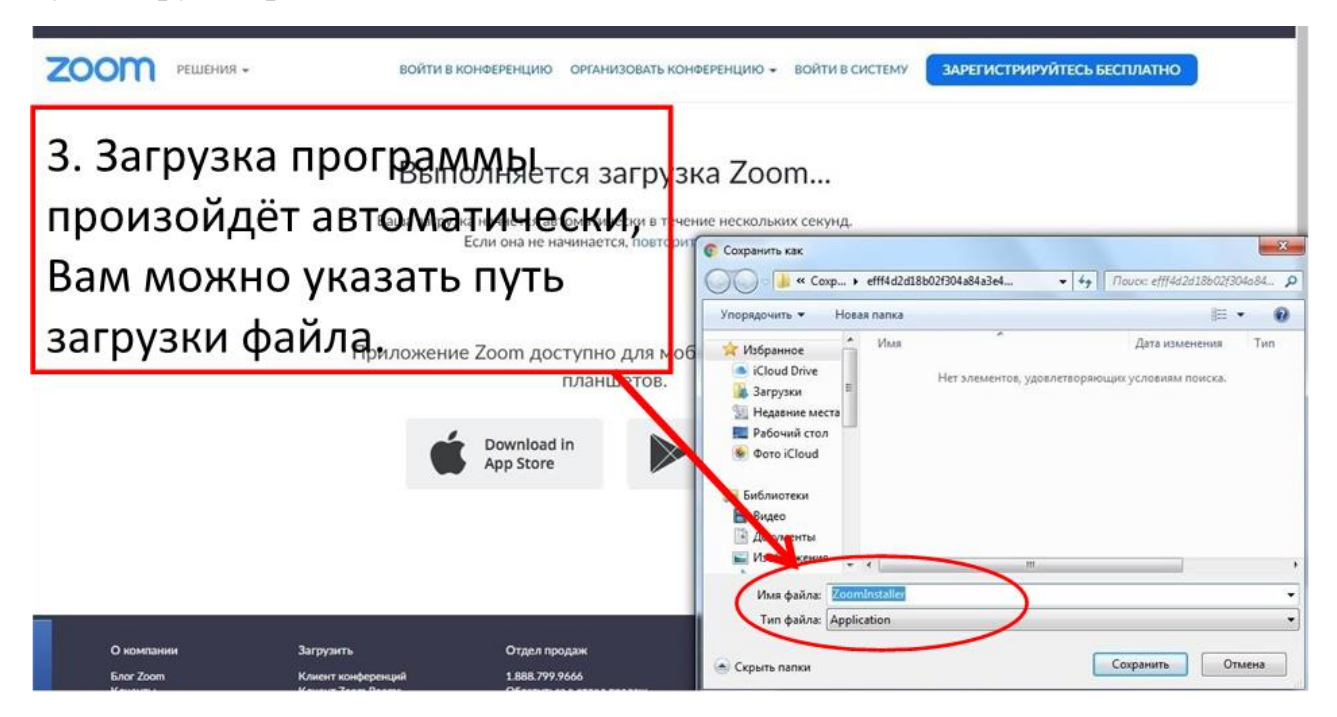

После загрузки и установки программы откроется окно программы и её ярлык в панели запуска. В окне программы мы можем войти в уже созданную конференцию, либо войти в программу, открыть свой аккаунт и создать свои вебинары.

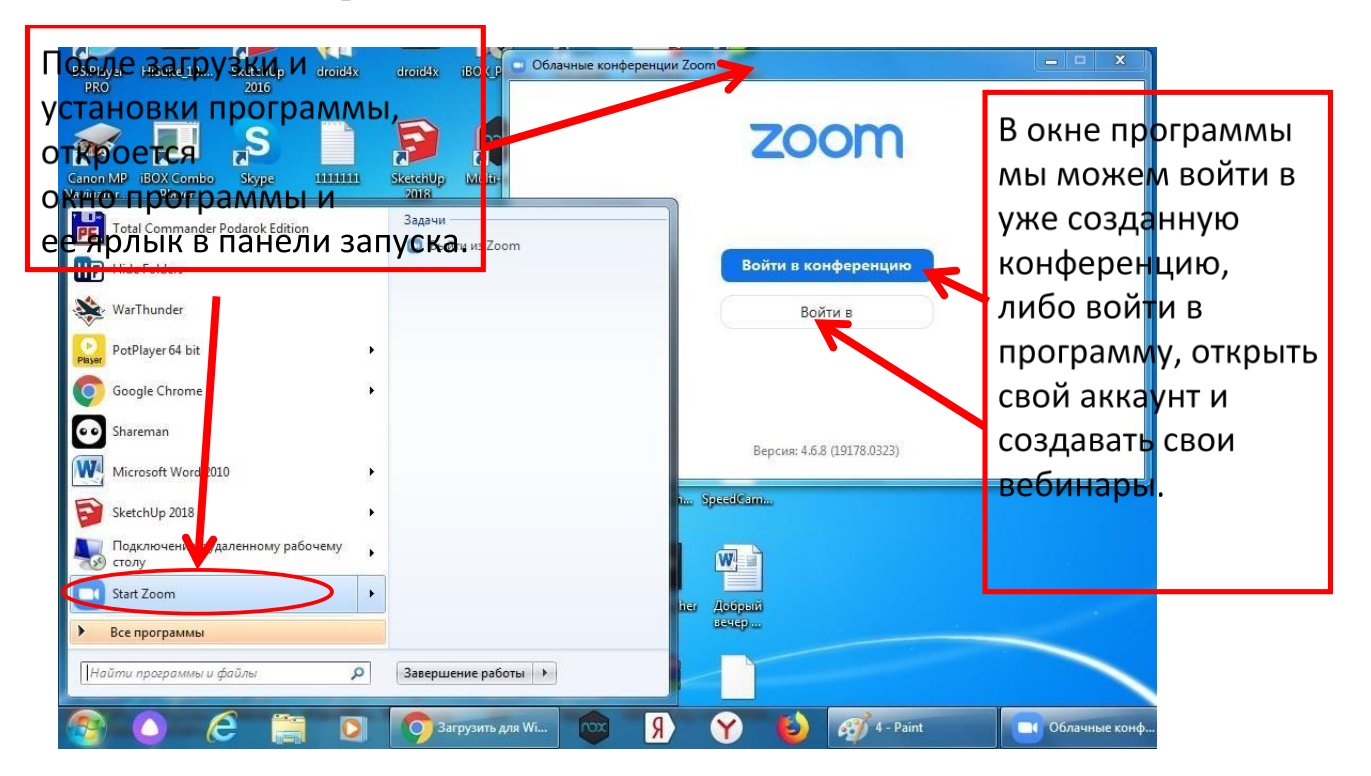

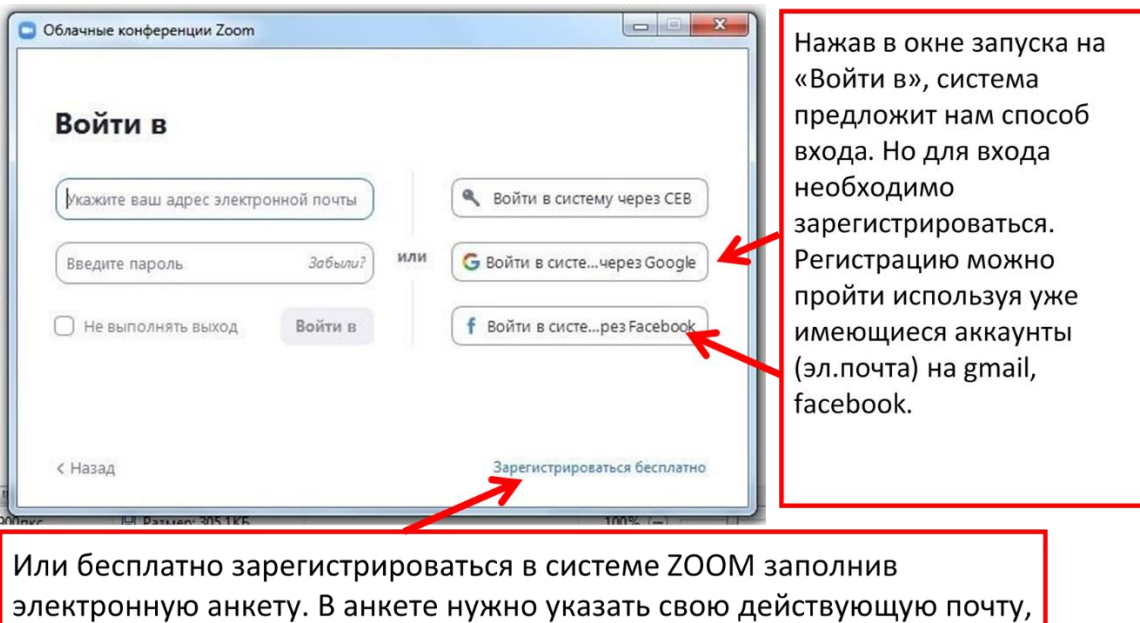

После регистрации пользователь может войти в личный кабинет и произвести необходимые настройки. В разделе «База знаний» можно получить всю необходимую информацию по работе с сервисом.

придумать пароль (главное его не забыть).

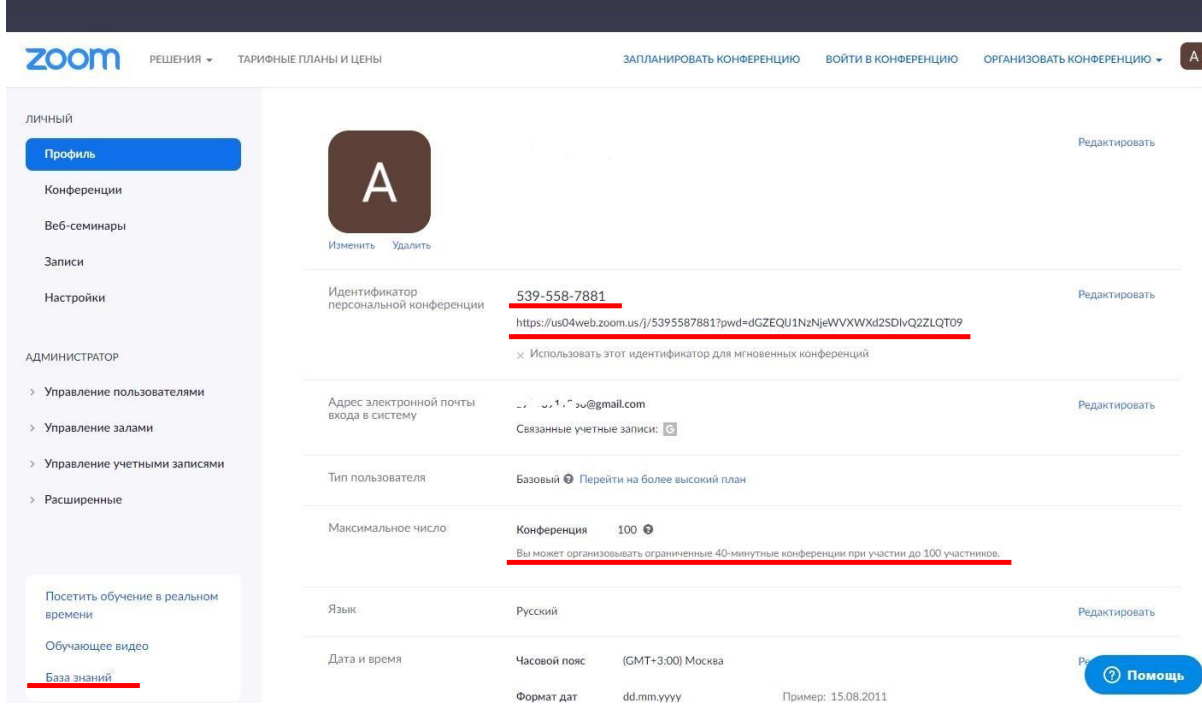

При регистрации рекомендуется установить идентификатор персональной конференции (иначе система всякий раз будет генерировать новый) и свой пароль конференции. Это создаст удобства в дальнейшей работе. Чтобы назначить пароль самостоятельно и сделать его постоянным вместе с идентификатором необходимо войти в личный кабинет, перейти в раздел «Настройки», выбрать вкладку «Конференция».

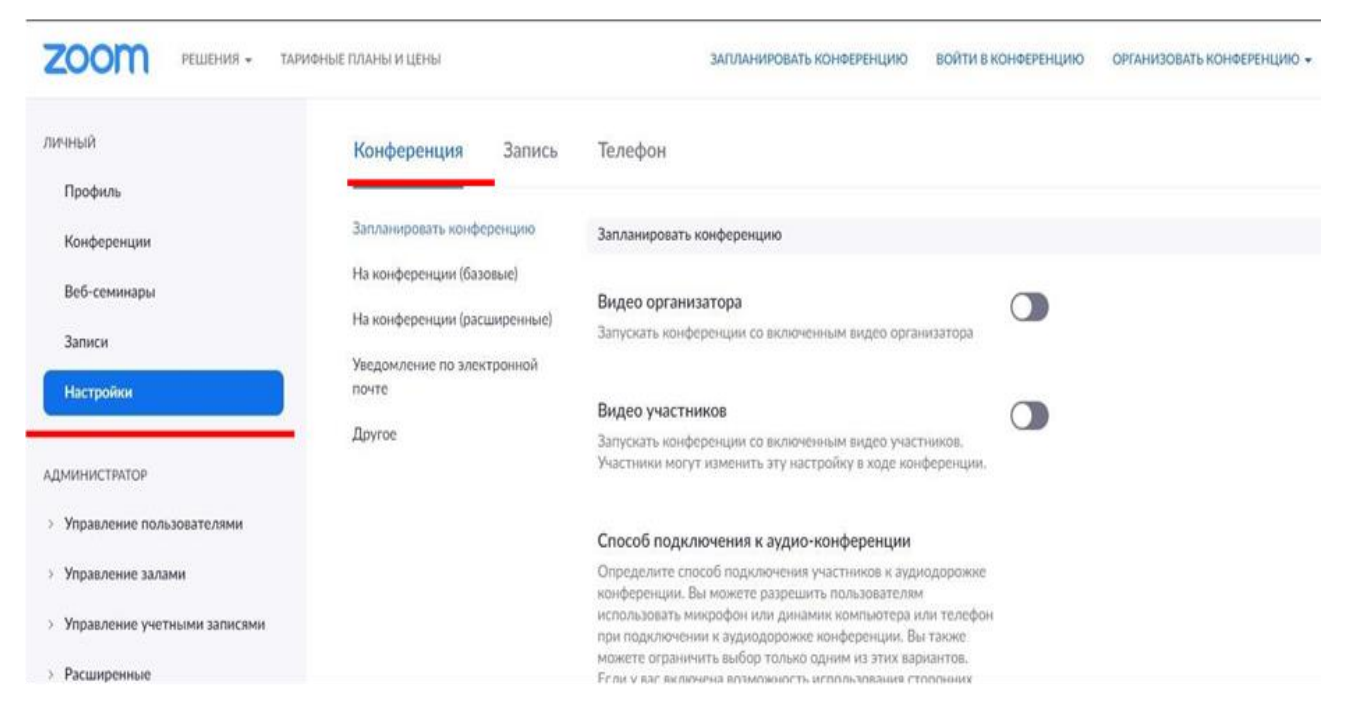

Далее спуститься по разделу ниже и в параметре «Требовать установки пароля для идентификатора персональной конференции (PMI)» установить свой пароль в соответствующем поле, нажав на значок карандаша.

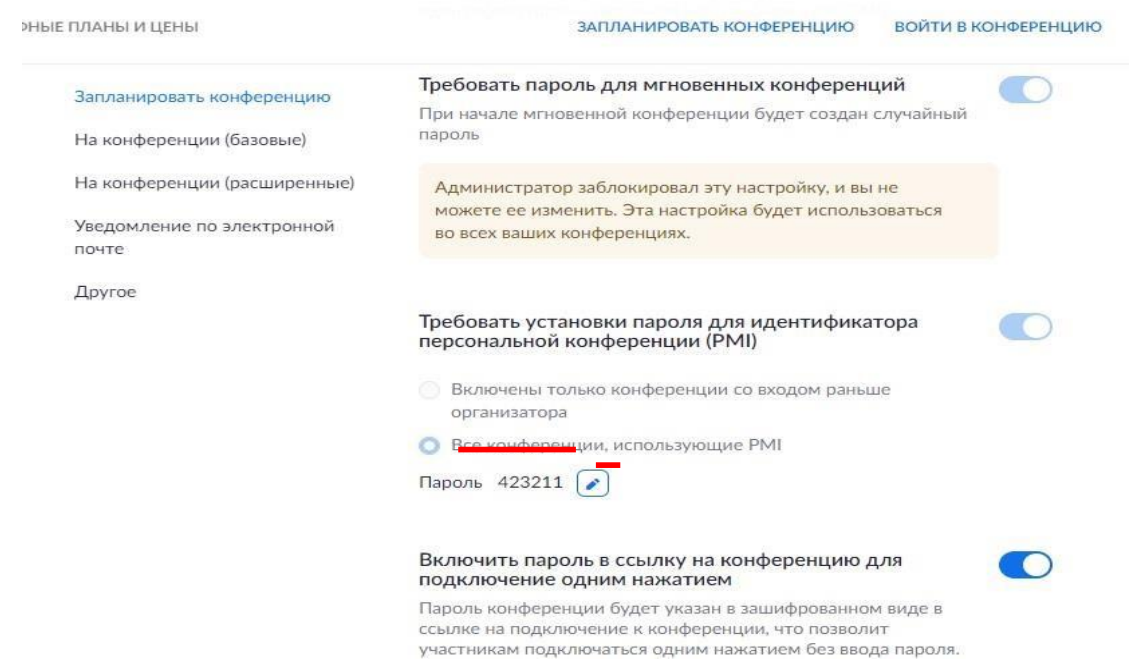

После регистрации пользователь может использовать весь функционал системы.

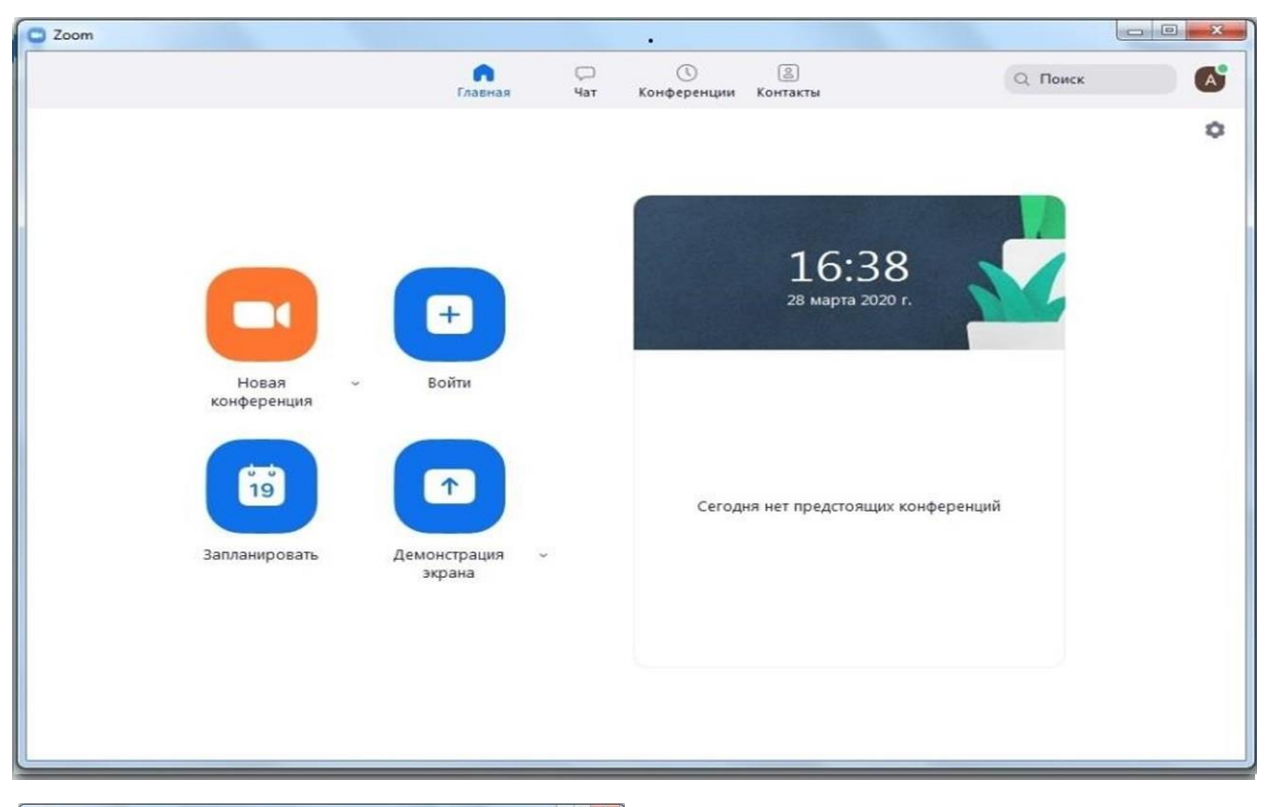

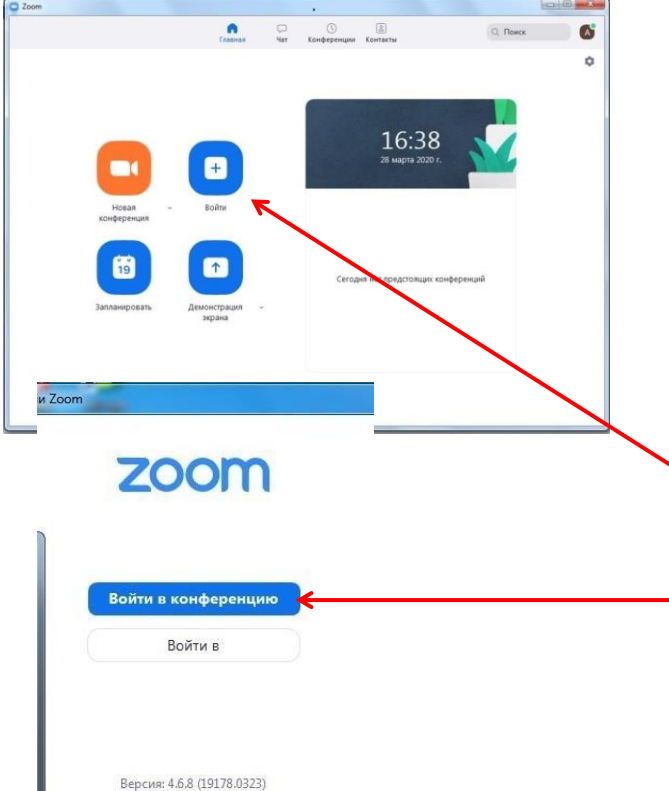

Чтобы войти в уже созданную конференцию, необходим ее идентификатор (набор чисел 10 знаков) и пароль (не обязательно). Эту информацию вам сообщает администратор (ведущий) конференции. Зная эту информацию нужно нажать на пиктограмму

«Войти»

или

«Войти в конференцию»

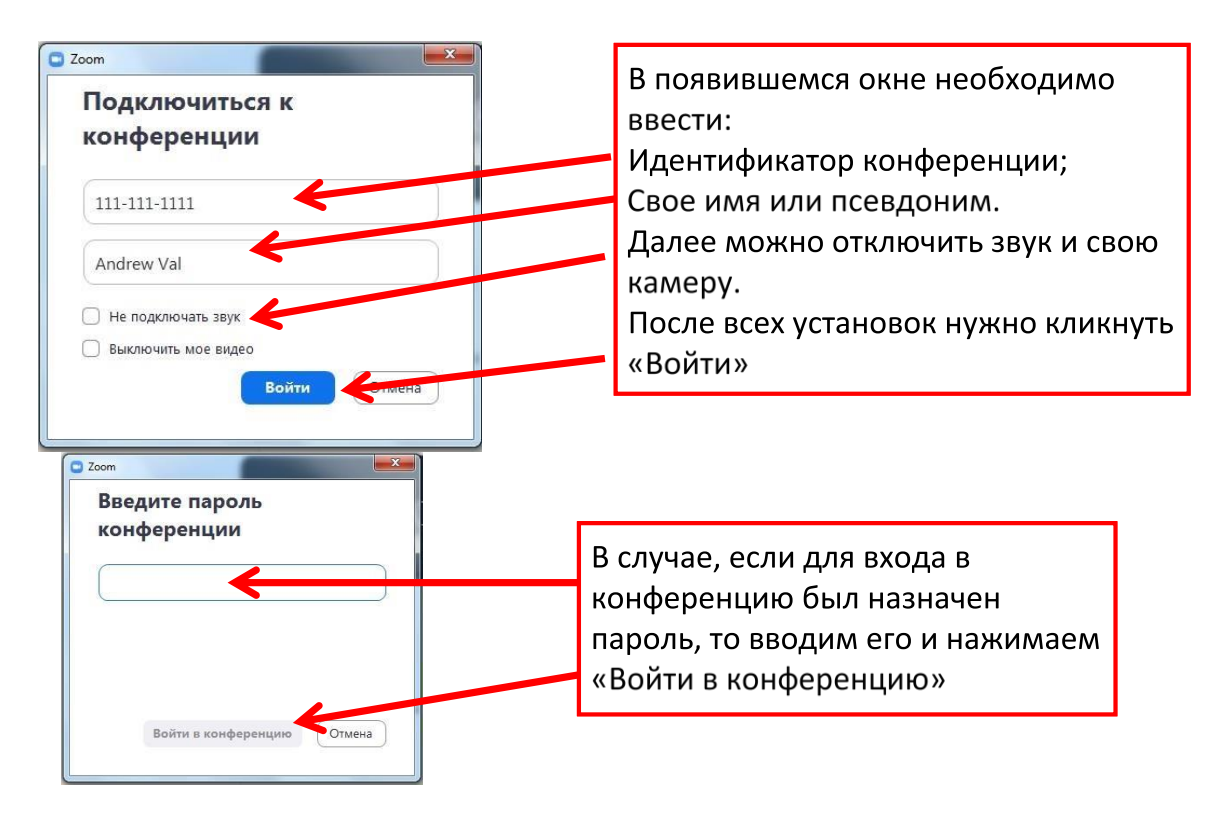

Может случиться так, что Вы войдете в конференцию раньше, чем организатор. В таком случае система направит Вас в зал ожидания. Как только организатор откроет конференцию, система подключит Вас автоматически.

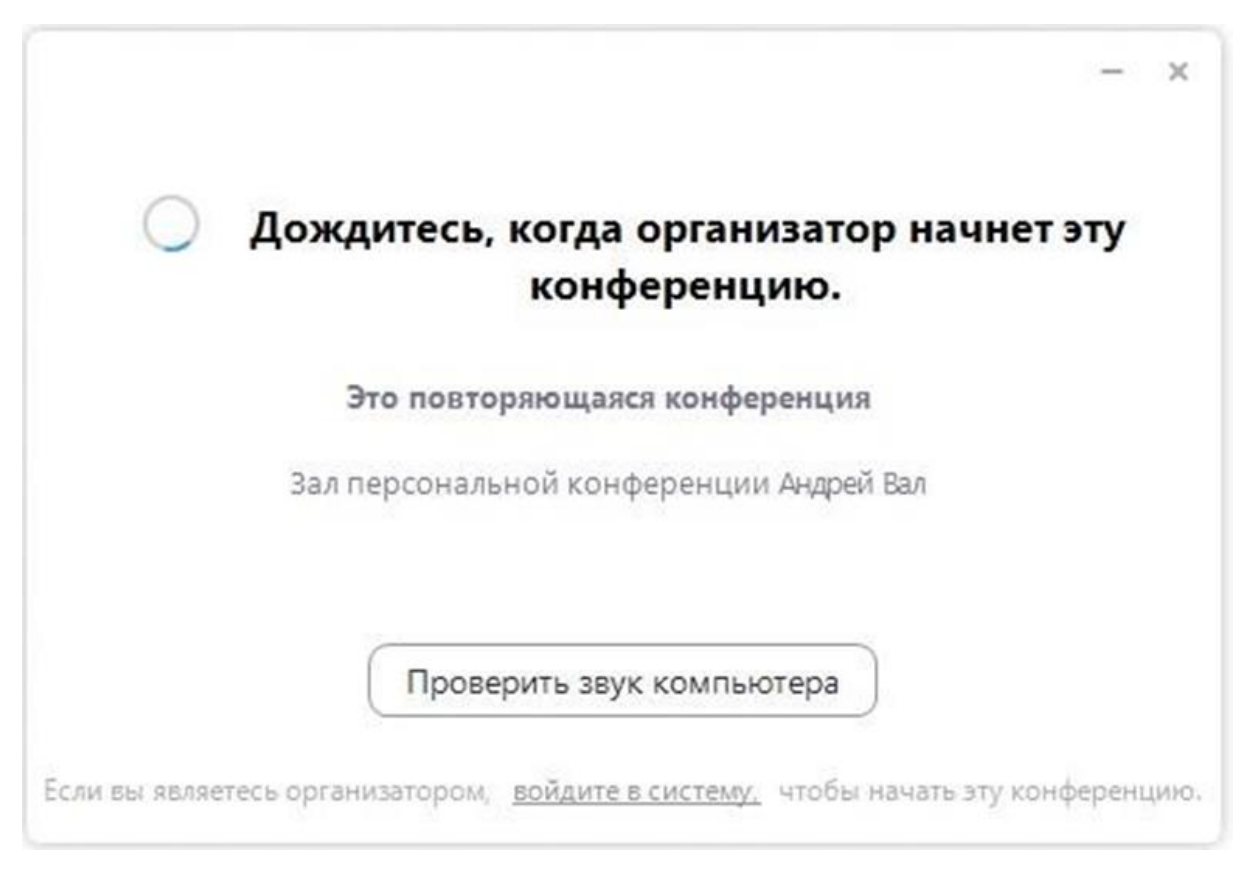

Участие в конференции. После подключения к конференции открывается окно, которое делиться на демонстрационный экран и панель управления.

На демонстрационном экране отображается весь контент конференции - видео, презентации, рабочий стол, чат, загруженные файлы и т.д.

Панель управления позволяет управлять микрофоном, веб-камерой, участниками конференции, демонстрацией экрана, чатом и записью конференции.

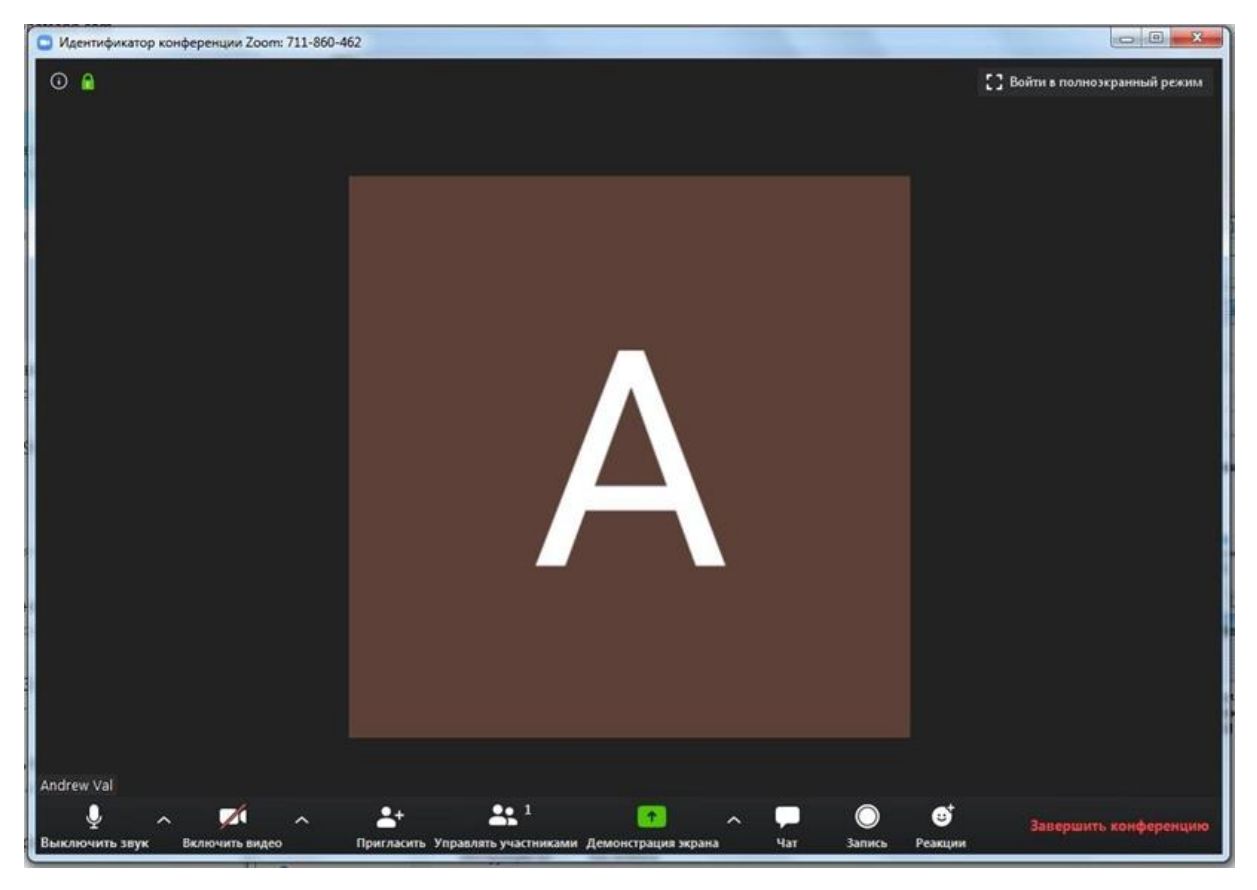

#### **Панель управления.**

 **1. 2. 3. 4. 5. 6. 7. 8. 9.** 

1. Управление микрофоном пользователя. Включает и выключает Ваш микрофон.

2. Управление камерой пользователя. Включает и выключает Ваш камеру.

3. Пригласить нового участника. Позволяет пригласить во время конференции нового участника, отправив ему ссылку на конференцию.

4. Управление участниками. Позволяет управлять микрофонами и камерами всех участников конференции.

5. Демонстрация экрана. Управляет контентом конференции переключает демонстрационные экраны.

6. Чат. Управление чатом, загрузка – скачивание файлов, сохранение истории чата.

7. Запись. Запись всего контента конференции (видео, звук).

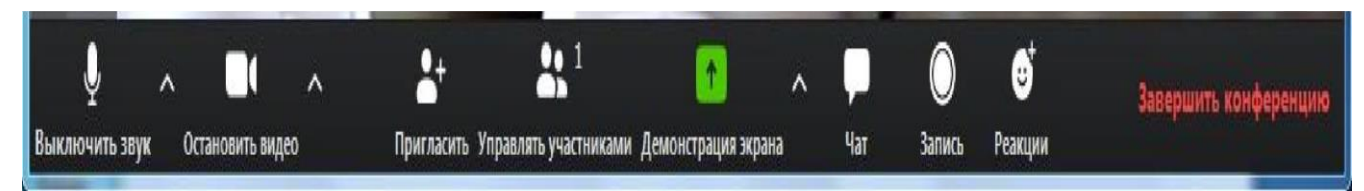

Активировав на панели инструментов чат с правой стороны экрана откроется окно чата. В нем отображаются сообщения всех участников. Чтобы написать сообщение в чат, нужно установить курсор на надпись: «Введите здесь сообщение…» и набрать необходимый текст.

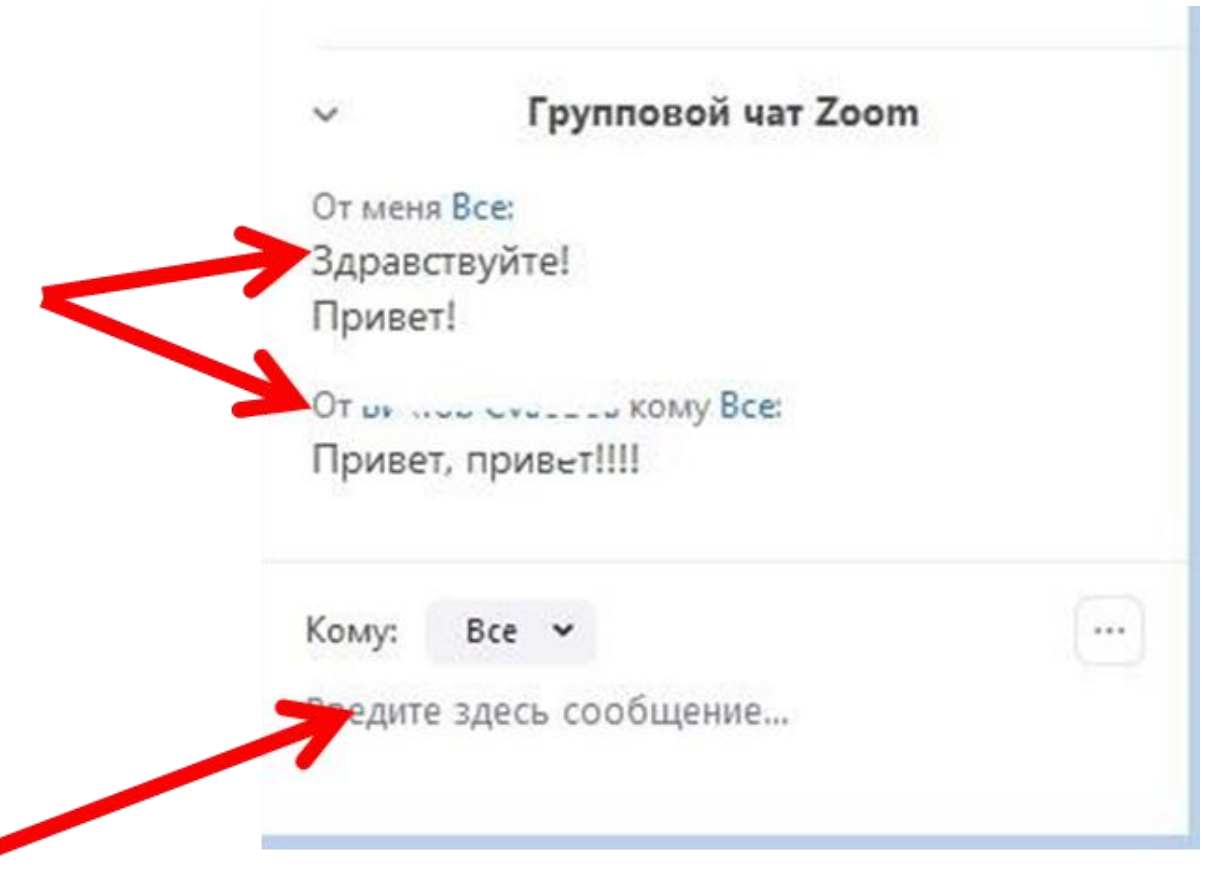

Для сохранения чата необходимо кликнуть мышкой на элементе с тремя точками «…» и в появившемся окне выбрать «Сохранить чат».

После выполнения команды система сообщит о результате и укажет место нахождения файла. Все записи конференции (видео, аудио, чаты) находятся в специальной папке, созданной программой. Пользователь может в любой момент воспользоваться ими.

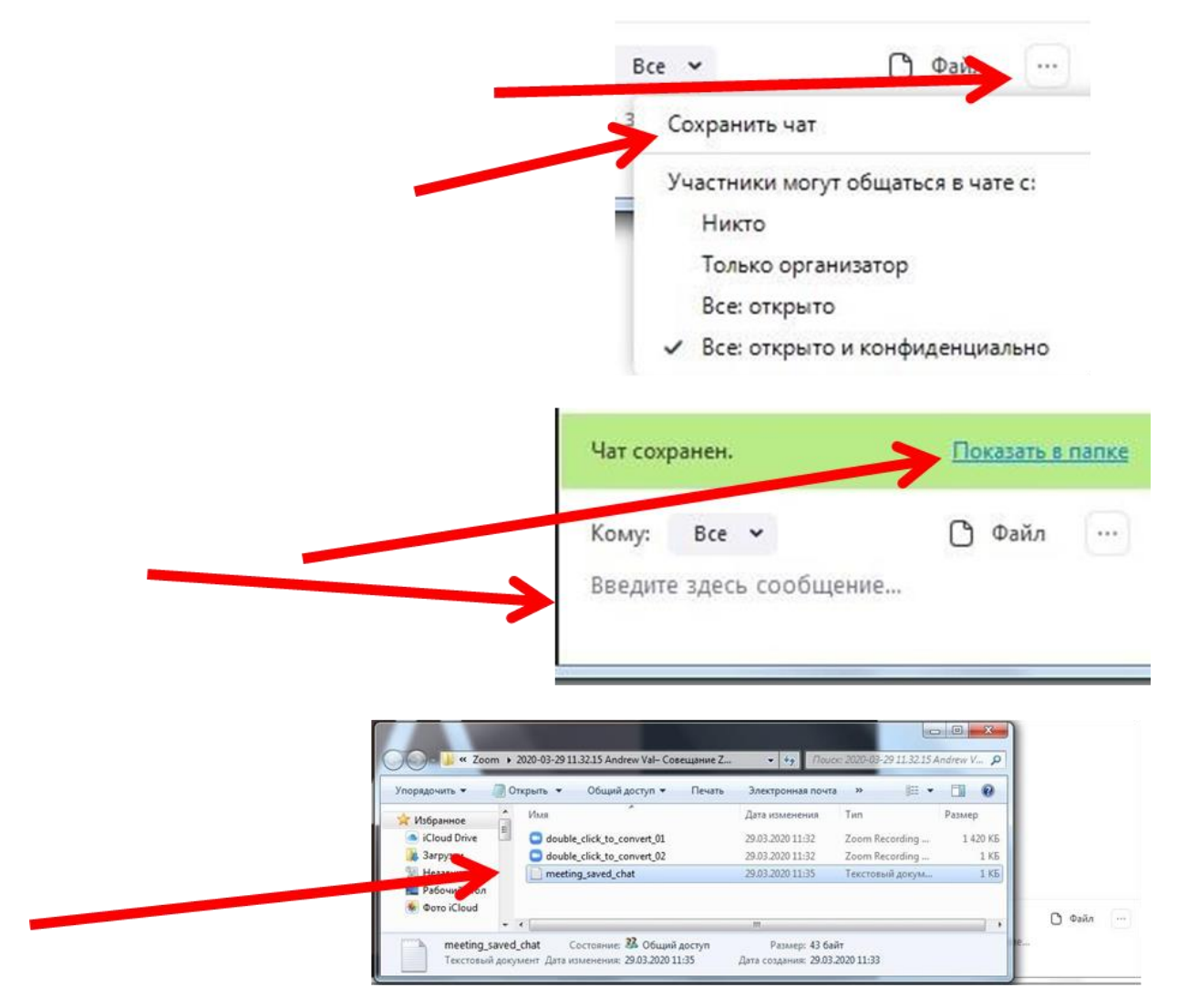

Для создания новой конференции необходимо нажать на изображение с надписью: «Запланировать».

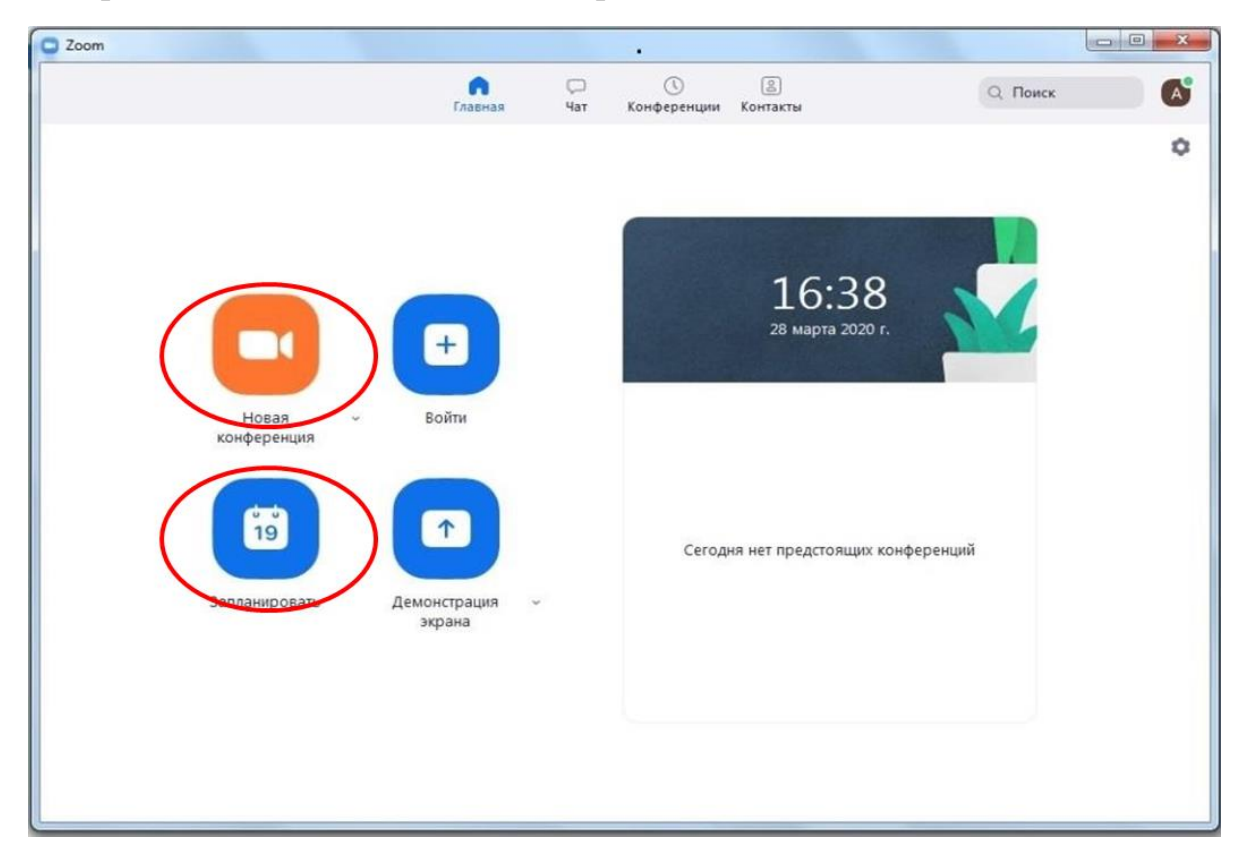

В появившемся окне можно настроить параметры конференции:

Название.

Дата и время проведения.

Идентификатор и пароль для входа в конференцию.

Настройки звука и видеоизображения.

И другие параметры.

После настройки всех параметров нажимаем на «Запланировать».

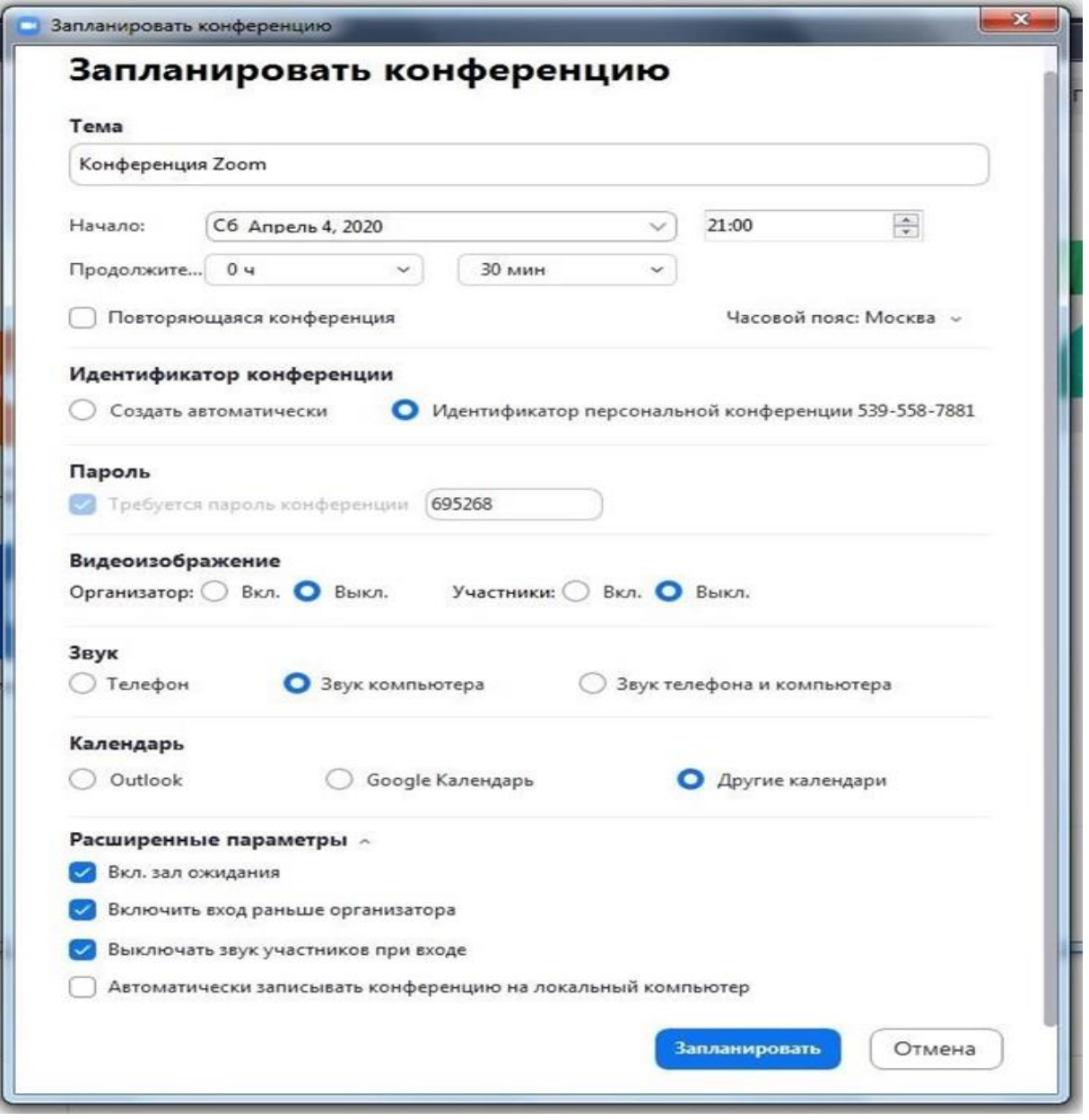

После этого появиться окно со всеми реквизитами подключения к конференции: Время проведения; Ссылка для подключения; Идентификатор и пароль. Их можно скопировать и разослать всем участникам по почте или воспользоваться мессенджерами.

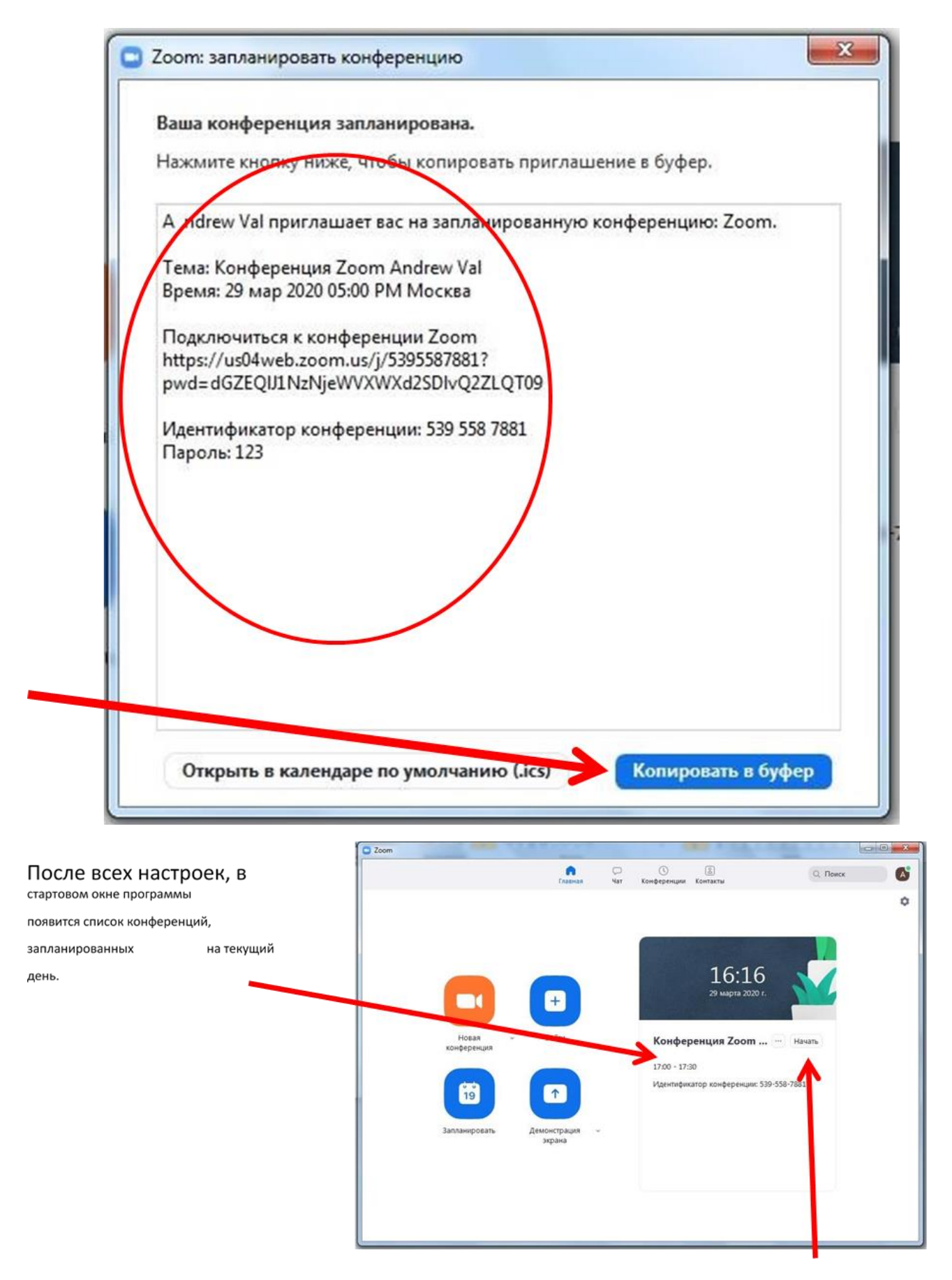

Для того, чтобы запустить конференцию нужно нажать на надпись: «НАЧАТЬ»

Для просмотра и редактирования предстоящих конференций нужно в стартовом окне программы кликнуть на иконку «Конференции». В этом

окне можно отредактировать все параметры предстоящих конференций и скопировать приглашения к ним.

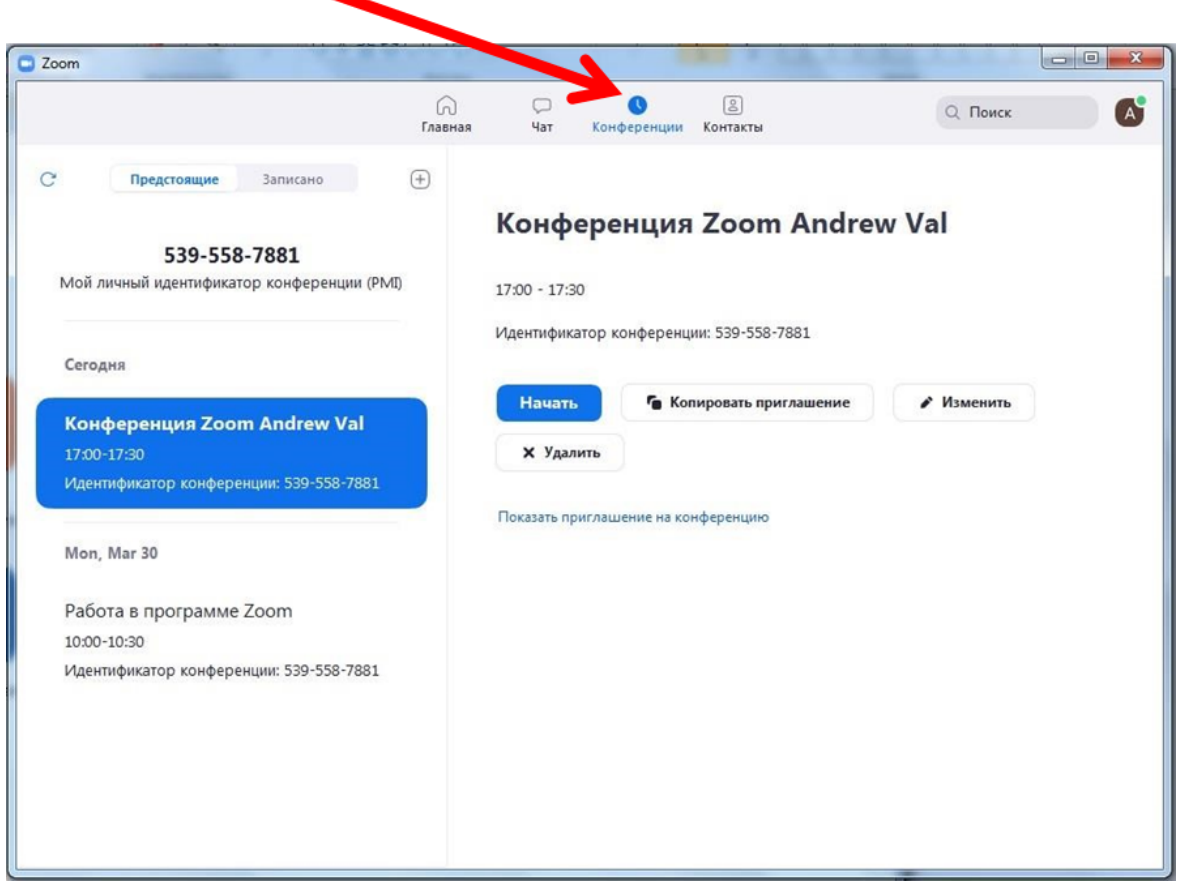

Демонстрация экрана.

Перед тем, как начать конференцию администратор должен подготовить весь необходимый контент (запустить презентации, программы, подготовить видеофайлы и т.п.) и после запуска конференции быть готовым включать их согласно плана. Это делается нажатием на иконку «Демонстрация экрана».

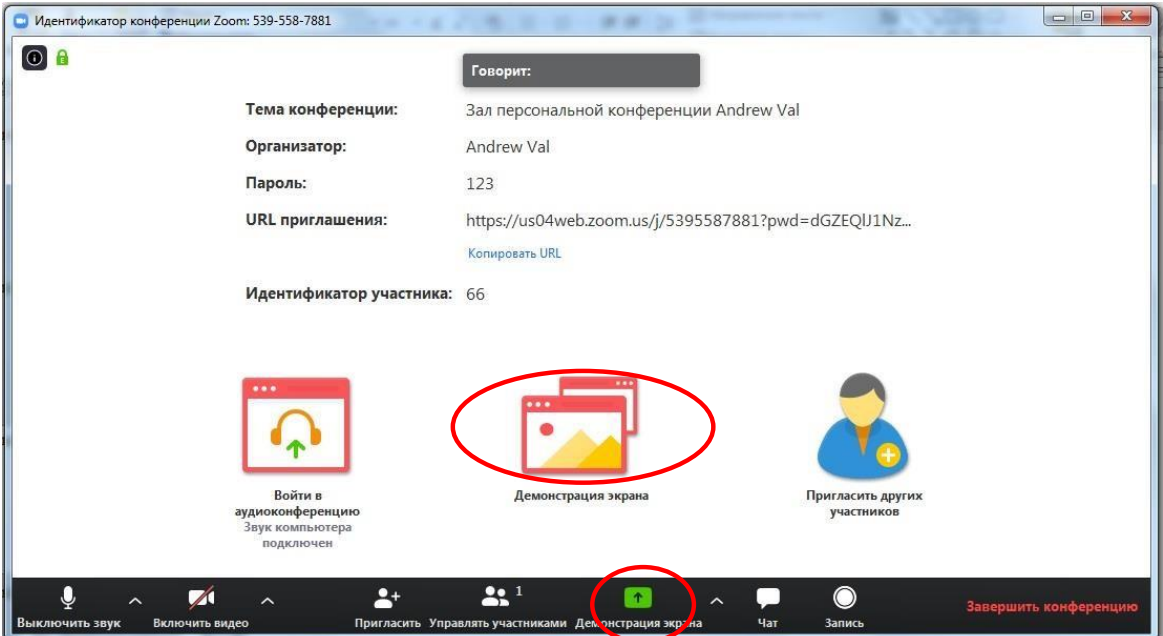

Система позволяет демонстрировать участникам конференции все программы,запущенные на компьютере ведущего.

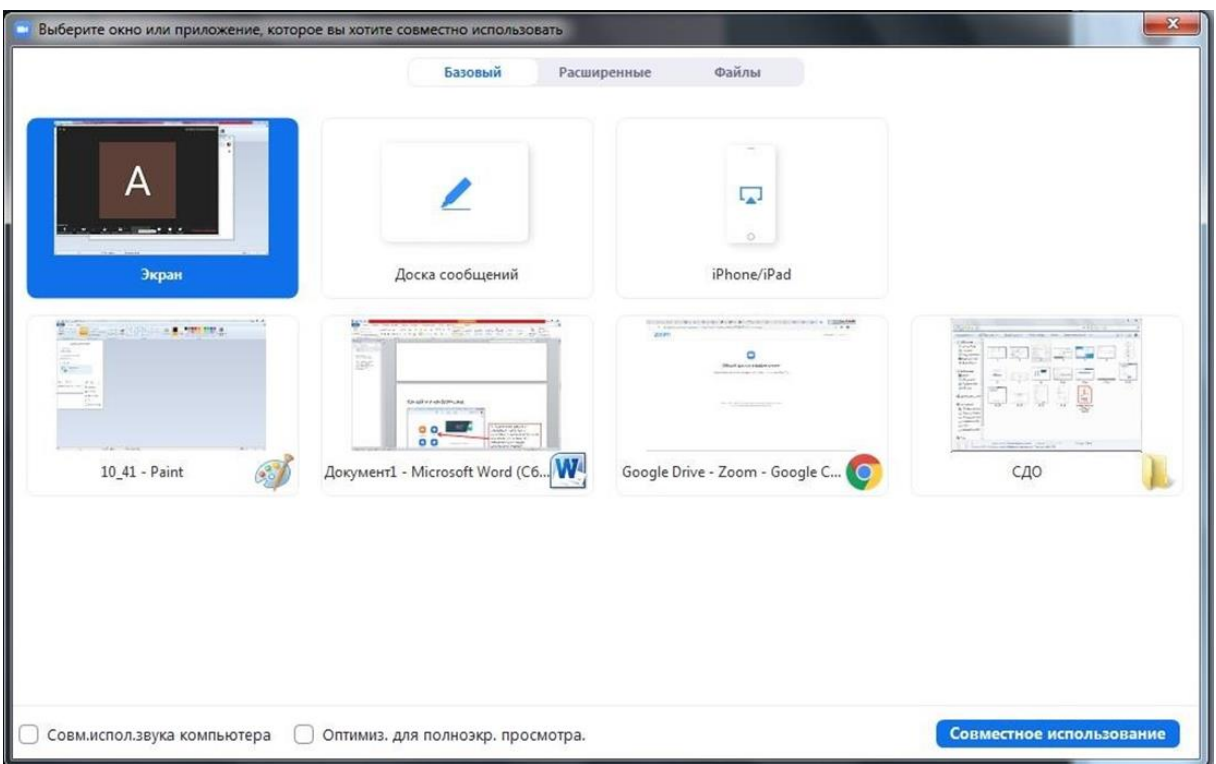

Администратор может попросить продемонстрировать экран любого участника конференции.

Для этого необходимо:

1. Определить параметры демонстрации. Нажав на символ стрелки

Разрешить демонстрацию только одному участнику или нескольким.

2. Попросить участника(ов) с помощью чата или микрофона продемонстрировать свой экран.

3. Участник(и) в свою очередь активирует демонстрацию на своем компьютере, нажав на панели инструментов символ

4. После этого система запустит экран участника, а в панели «Участники», напротив его имени, появится характерный символ.

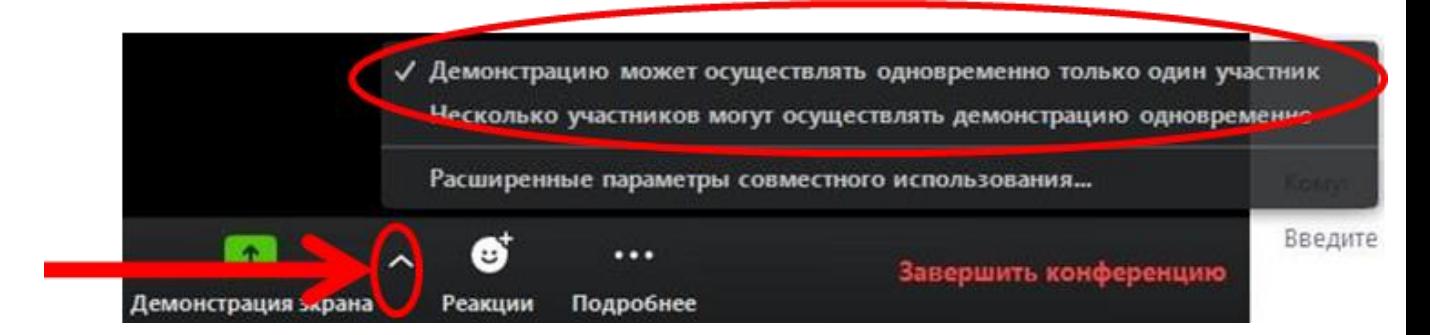

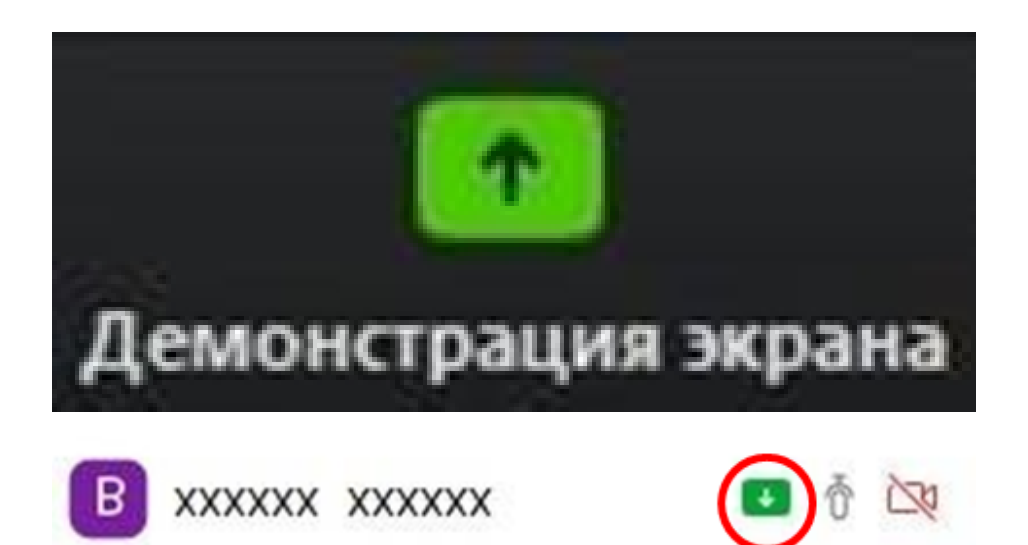

Участники конференции могут управлять экраном того, кто в данный момент его демонстрирует. Для этого необходимо:

1. В верхней части экрана, в панели «Настройка монитора» выбрать «Запрос дистанционного управления»

2. Система сформирует запрос дистанционного управления. Запрос необходимо отправить демонстратору, нажав «Запрос»

3. Демонстратор получает запрос и либо отклоняет, либо утверждает его соответствующей командой.

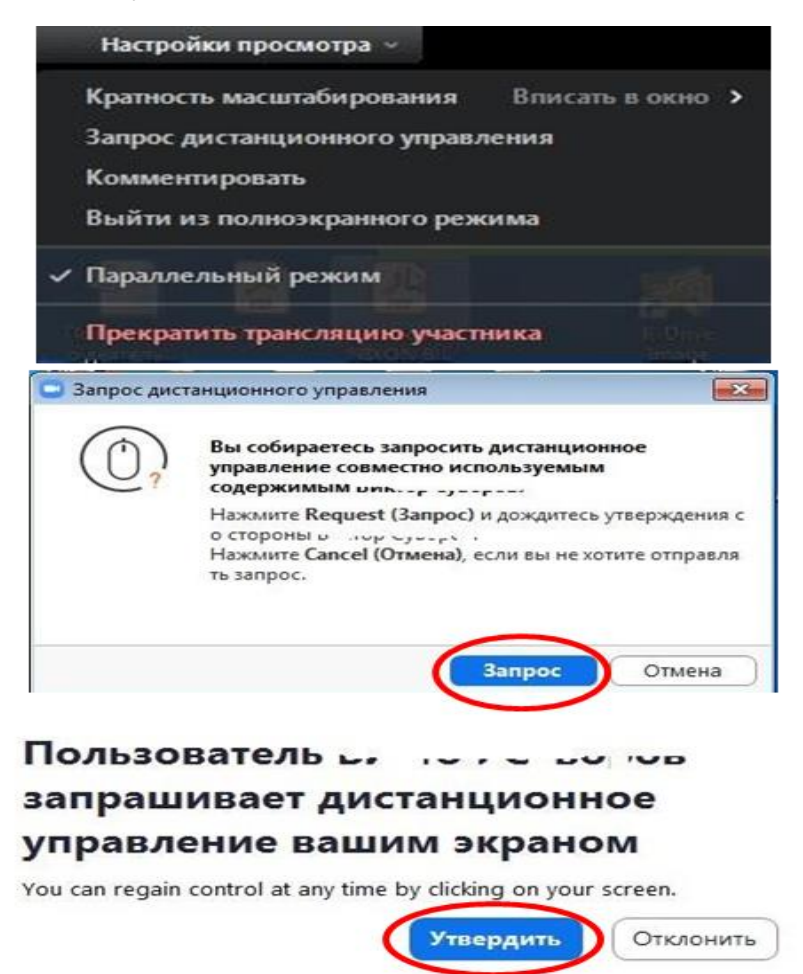

#### **11 советов, с которыми общение через Zoom станет лучше**

**1.**Установите обновления

Перед тем, как пользоваться Zoom через компьютер, телефон или браузер, проверьте доступность новых обновлений. Сервис будет работать лучше, если все программное обеспечение обновлено до последней версии.

2. Проверьте скорость Интернета

Чтобы Zoom транслировал чистый звук, скорость соединения должна быть более 100 кб/сек на протяжении всего мероприятия. Используйте расширение для Chrome, которое позволяет протестировать скорость.

3. Включите видео Zoom заранее

Включите видео заранее, чтобы проверить свой внешний вид. Так вы можете заметить пятно на рубашке, неудачный фон для Zoom или растрепанную прическу и у вас будет время все поправить.

4. Проверьте настройки микрофона в Zoom

До подключения к конференции проверьте настройки микрофона и динамиков в приложении Zoom. Убедитесь, что выбрали нужный микрофон и динамик, а также установили нужный уровень чувствительности и громкости.

5. Используйте гарнитуру

Если слышите эхо (акустическую обратную связь), значит микрофон и колонки нужно отодвинуть друг от друга. Чтобы звук не фонил, лучше использовать гарнитуру с микрофоном.

6. Используйте функцию «Подправить мой внешний вид»

Если вы только что проснулись для ранней конференции и еще не успели выпить кофе и проснуться, установите флажок «Подправить мой внешний вид» в меню настроек видео Zoom. Тогда изображение будет с мягким фокусом, добавляя небольшое размытие в тона кожи и разглаживая морщины, пятна и другие небольшие недостатки.

7. Выберите тихое место

Перед тем как пользоваться Zoom, найдите тихое и уединенное место, где нет фонового шума. Окна тоже лучше закрыть, чтобы избежать громких сигналов от проезжающих машин. Если проводите встречу из шумного помещения, используйте гарнитуру с микрофоном.

#### 8. Включите отображение имен в настройках Zoom

Если планируете встречу с незнакомыми людьми, пользоваться Zoom будет удобнее, если в настройках видео установить флажок «Всегда отображать имя участника в его видео». Тогда вы сможете без труда обращаться к собеседникам по именам.

9. Отключите уведомления

Этот совет относится не только к тому, как пользоваться Zoom, но и к общению через любые другие мессенджеры. Чтобы не отвлекаться и не мешать собеседникам посторонними звуками, отключите все уведомления на компьютере или телефоне.

10. Используйте сочетания клавиш

Чтобы во время встречи не отвлекаться на поиск нужной иконки в приложении, используйте сочетания клавиш для быстрого управления. Полный список вы найдете в разделе «Сочетания клавиш».

Например, чтобы включить демонстрацию экрана, достаточно одновременно нажать  $\mathcal{H}$ Cmd+Shift+S (Alt+Shift+S).

Отключить звук у всех участников можно с помощью сочетания клавиш ⌘Cmd+Ctrl+M (Alt+M)

11. Используйте виртуальные фоны для Zoom

Еще один лайфхак для работы с Zoom — виртуальные фоны. Это простой способ создать красивую и приятную картинку, не тратя время на поиск идеального места для встречи.